# Vehicle Viewer

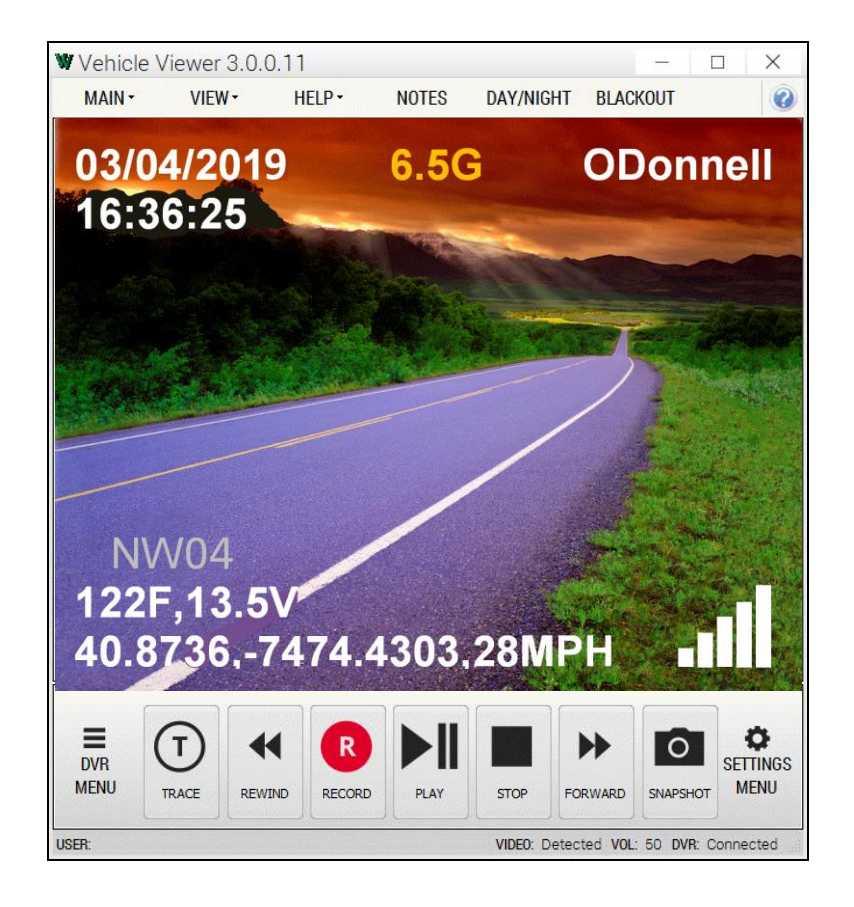

# User's Guide version 3.0.0.11

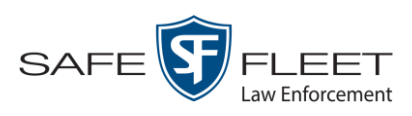

© Copyright 2019 by SF Mobile-Vision 400 Commons Way, Suite F Rockaway, NJ 07866

# **Table of Contents**

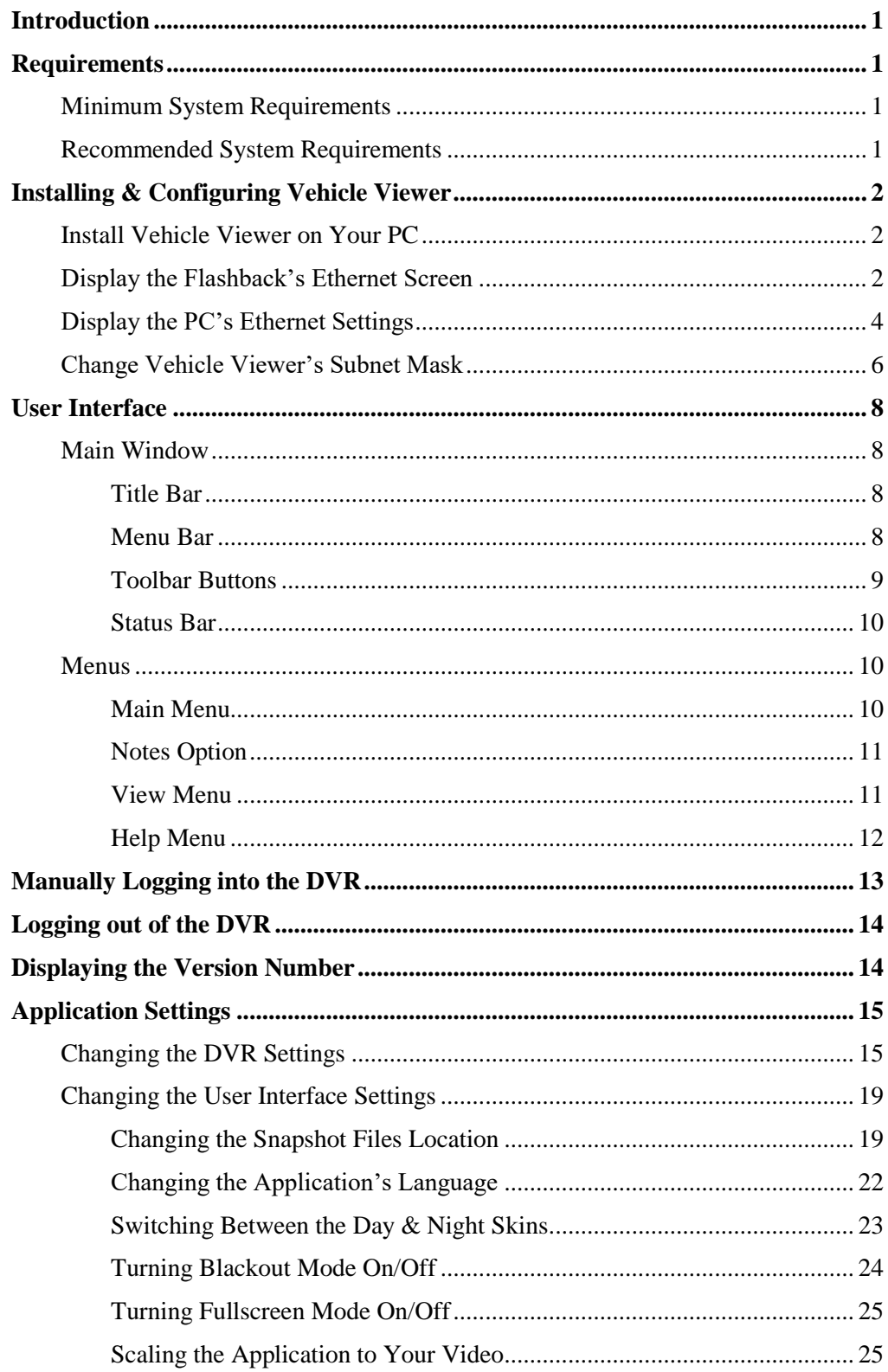

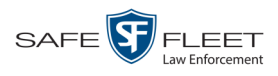

# **[Application Settings](#page-18-0) (cont'd)**

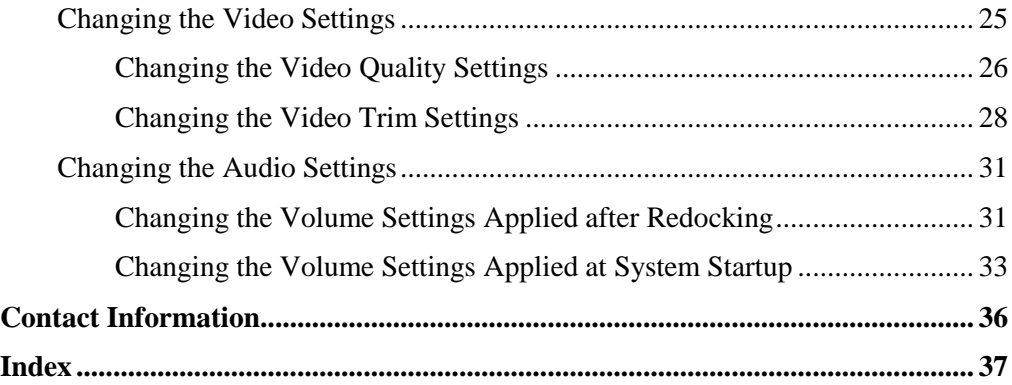

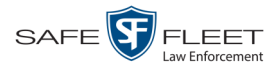

#### <span id="page-4-0"></span>**Introduction**

Vehicle Viewer is a software application designed to work in conjunction with the Flashback digital in-car video system. It allows you to view videos and access the Flashback controls from your mobile data computer. This provides you with a much larger display view than that of the Flashback monitor.

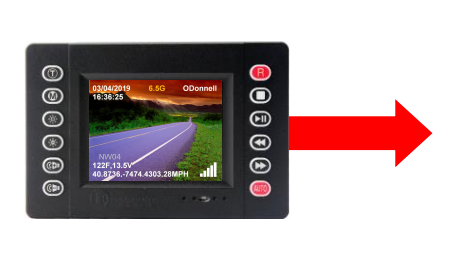

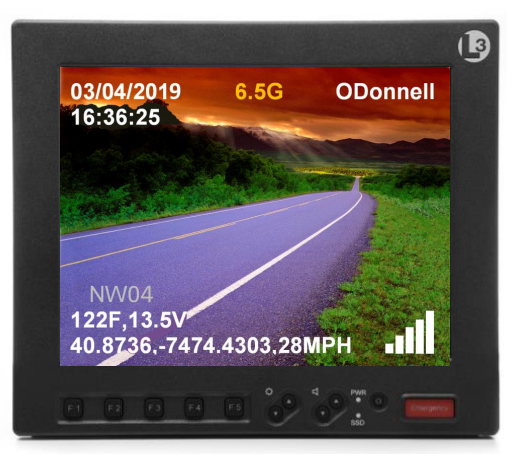

#### <span id="page-4-1"></span>**Requirements**

The mobile data computer on which you install Vehicle Viewer must meet the minimum requirements listed below. However, wherever possible, we recommend that you upgrade to the *recommended* requirements. The latter will provide you with optimal speed and processing power.

# <span id="page-4-2"></span>**Minimum System Requirements**

- Hardware—Intel i3 8190U, 4 GB RAM
- <span id="page-4-3"></span>□ Operating System— Windows 7 Professional SP1

#### **Recommended System Requirements**

- □ Hardware—Intel i5 2310M processor, 4 GB RAM
- □ Operating System—Windows 10 Professional

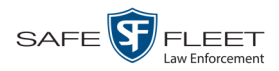

# <span id="page-5-0"></span>**Installing & Configuring Vehicle Viewer**

This section describes how to install the Vehicle Viewer application on your mobile data computer and configure it to work with your mobile data computer.

Before you proceed with the installation, review the "Requirements" section on the previous page to make sure your mobile data computer meets the minimum hardware/ software requirements.

# <span id="page-5-1"></span>**Install Vehicle Viewer on Your PC**

- **1** Login to your PC as an administrator.
- **2** Insert the USB stick that contains the Vehicle Viewer software in one of your PC's USB ports.
- **3** Navigate to the Vehicle Viewer folder on the USB drive.
- **4** Double-click on the Vehicle Viewer application file, which ends in **.exe**.
- **5** Follow the system prompts to install the software. Once you click the **Finish** button, the installation is complete.
- **6** Restart your PC.
- <span id="page-5-2"></span>**7** Check to make sure your PC is connected to the DVR via an Ethernet cable.

# **Display the Flashback's Ethernet Screen**

- **1** Make sure the door to your DVR is open and Auto mode is *off*. (If necessary, press the  $\frac{\text{Auro}}{\text{Buro}}$  button until the  $\frac{\text{Auro}}{\text{Brot}}$  light turns *off*.)
- **2** If your agency requires that you use a USB Login Key to login to the DVR, proceed to the next step. Otherwise skip to step 8.
- **3** Place your USB Login Key into the Flashback's USB port.
- **4** Press **1** Press **1** Press **1** Press **1** Press **1** Press **1 C** Press **1 C** Press **1 C** Press **1 C** Press **1 C** Press **1 C** Press **1 C** Press **1 C** Press **1 C** Press **1 C** Press **1 C** Press **1 C**

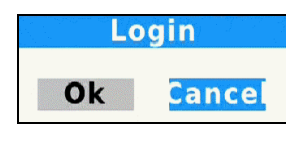

- **5** Press  $\mathbb{Z}$ .
- **6** Press  $\mathbb{R}$ .
- **7** Remove the USB memory stick.

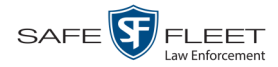

**8** Press **(0)**. The Main Menu displays.

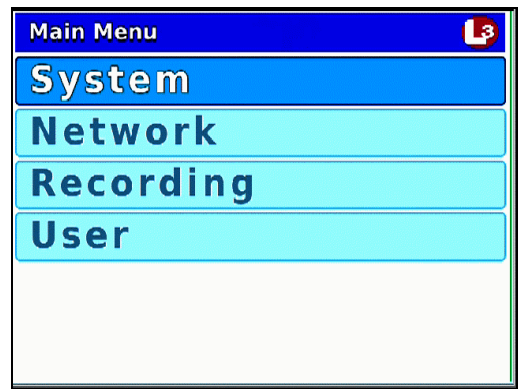

**9** Press the **O** or **O** button until **Network** is highlighted.

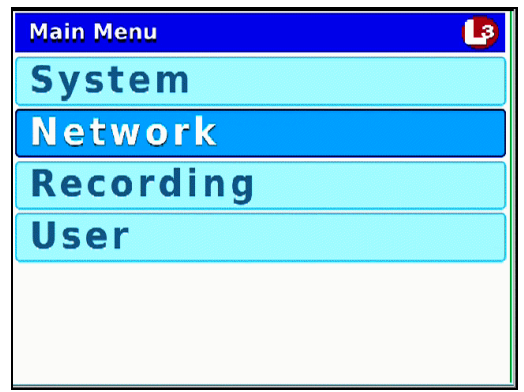

**10** Press R to select the **Network** option. The Network menu displays.

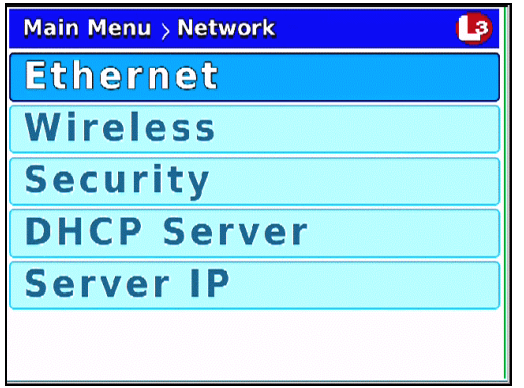

**11** Press R to select the **Ethernet** option. The Ethernet screen displays.

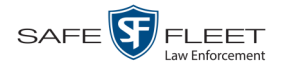

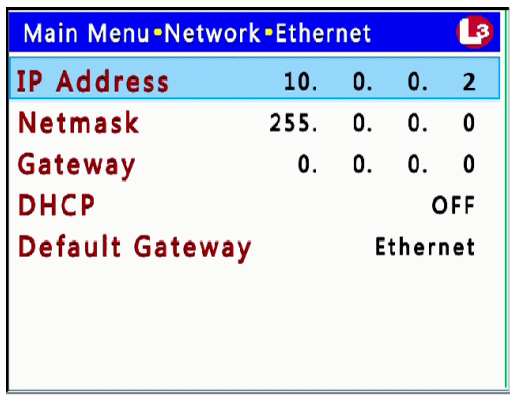

Leave this screen open for now, as you will be comparing the values of the *IP Address* and *Netmask* fields to your PC's Ethernet settings in a minute.

# <span id="page-7-0"></span>**Display the PC's Ethernet Settings**

**1** Proceed to the Windows Search field, then enter **Network**. A list of Network options displays.

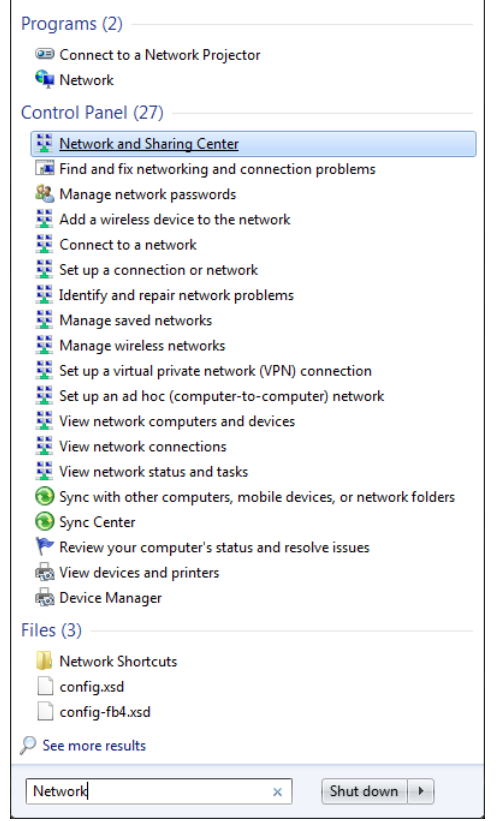

**2** Select **Network and Sharing Center**.

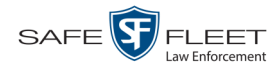

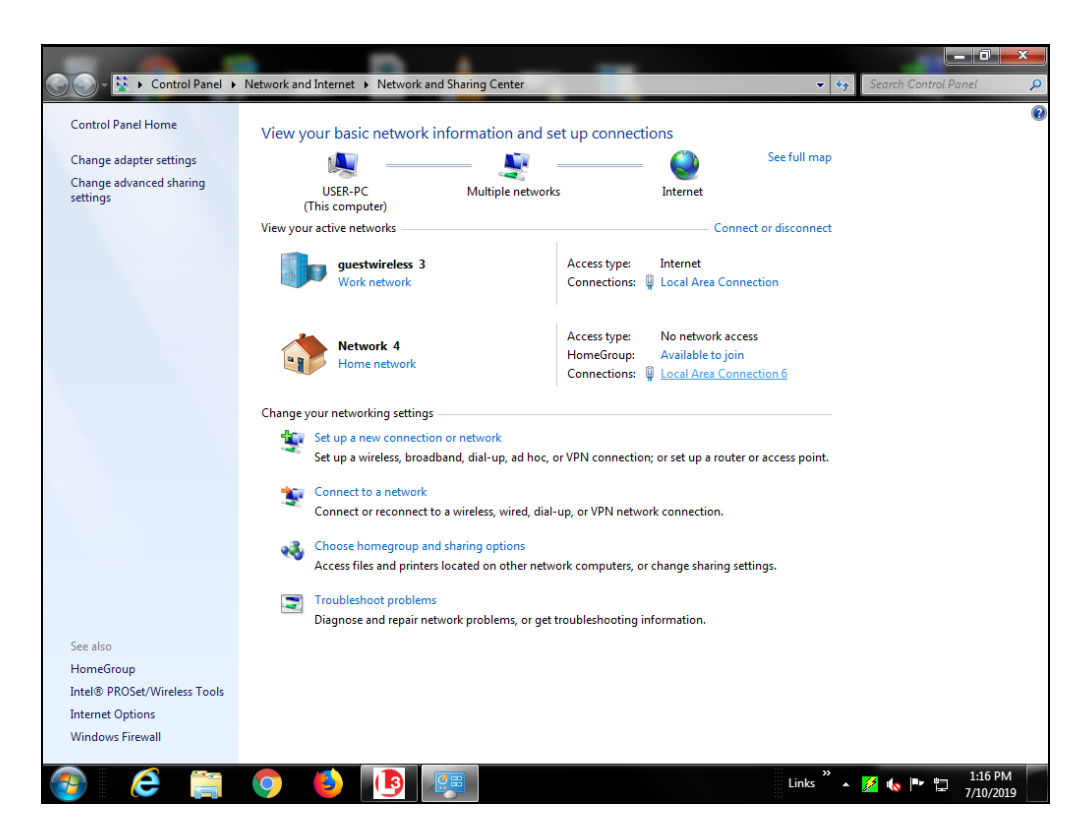

**3** Click on your PC's Ethernet network. (See **HINT** below.)

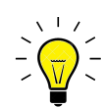

**HINT**: If you're not sure which of the displayed networks to select, temporarily disconnect your PC's Ethernet cable. The network that disappears from view is the one you want (it will reappear after you plug the Ethernet cable back in).

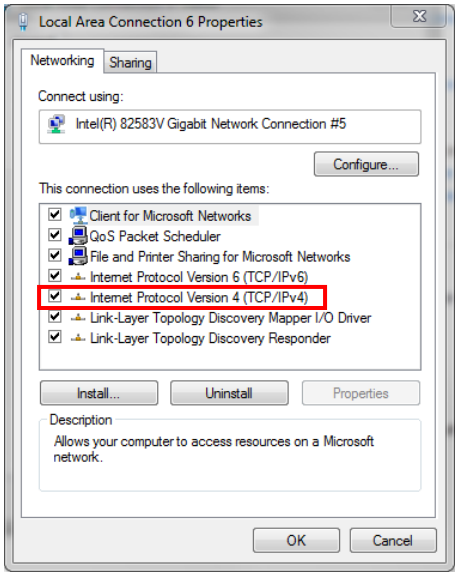

**4** Double-click on **Internet Protocol Version 4 (TCP/IPv4)**.

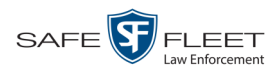

**5** If necessary, change the PC's Ethernet *IP address* to one that is on the same subnet mask as the DVR. The PC and the DVR should each have a unique address, though.

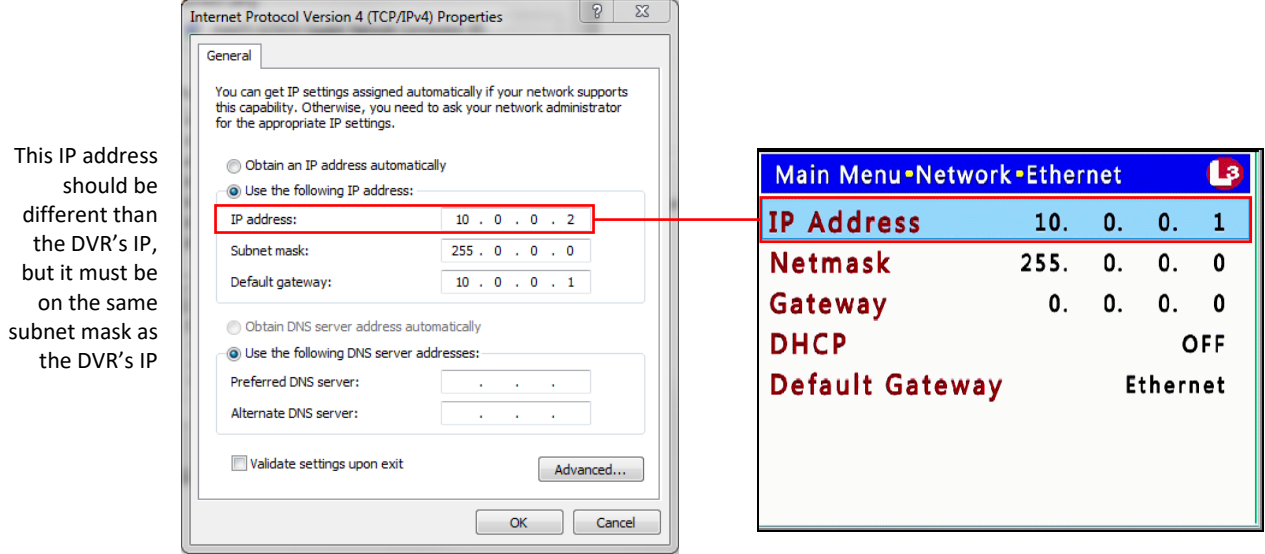

**6** Change the PC's *Subnet Mask* field so that it matches the DVR's *Netmask* value, as in the example below.

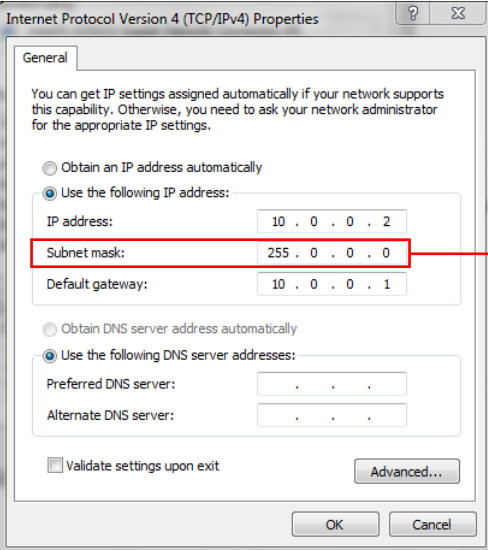

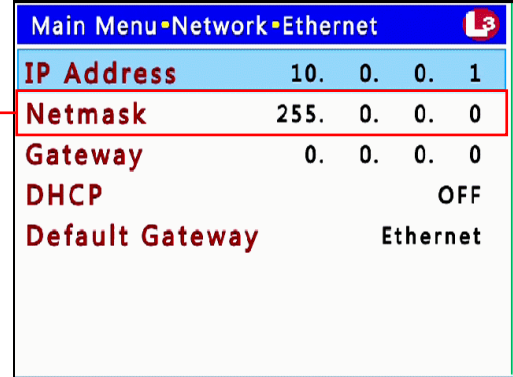

# <span id="page-9-0"></span>**Change Vehicle Viewer's IP Address**

- **1** Double-click on the Vehicle Viewer icon on your desktop to open the application.
- **2** Go to the top of the Main Window and select **VIEW→ SETTINGS** from the menu bar.

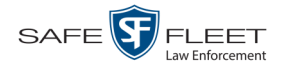

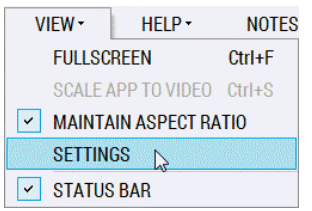

The Vehicle Viewer Settings screen displays.

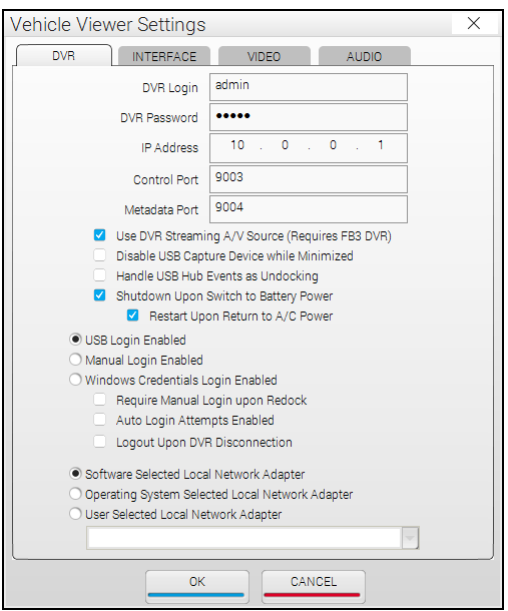

**3** Change the *IP Address* field in Vehicle Viewer to match the DVR's *IP Address.* 

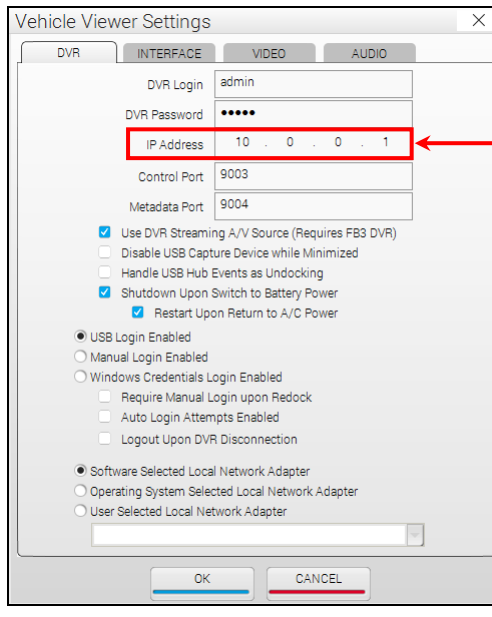

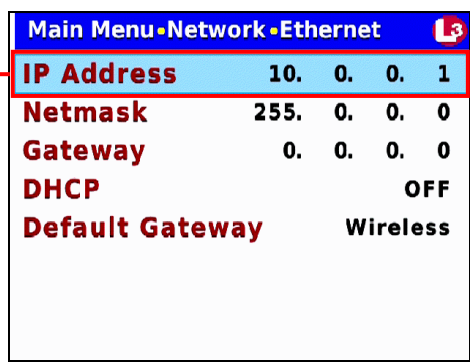

**4** Click **OK**.

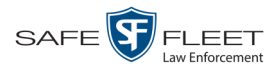

**5** Reboot your mobile data computer.

# <span id="page-11-0"></span>**User Interface**

<span id="page-11-1"></span>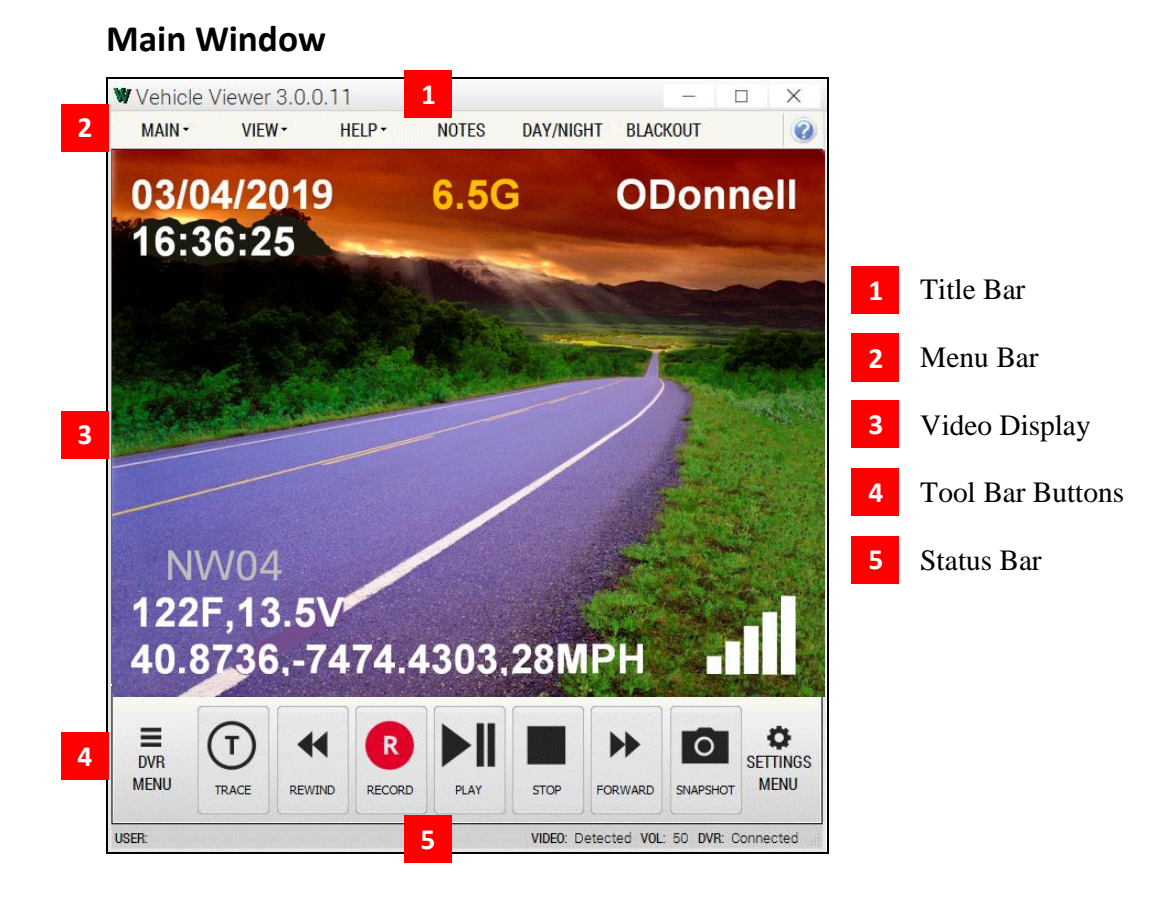

<span id="page-11-2"></span>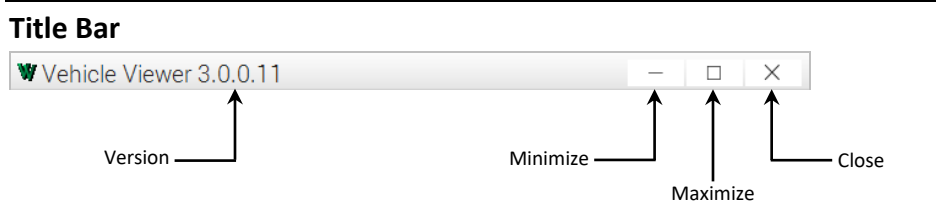

The Title Bar contains the Vehicle Viewer version number and the *minimize*, *maximize*, and *close* buttons.

<span id="page-11-3"></span>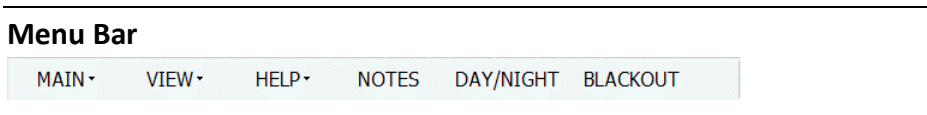

The Menu Bar contains the **MAIN**, **VIEW**, and **HELP** menus, as well as the **NOTES**, **DAY/NIGHT**, and **BLACKOUT** options.

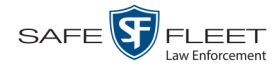

#### <span id="page-12-0"></span>**Toolbar Buttons**

Display the Flashback Main Menu when the DVR door is open.

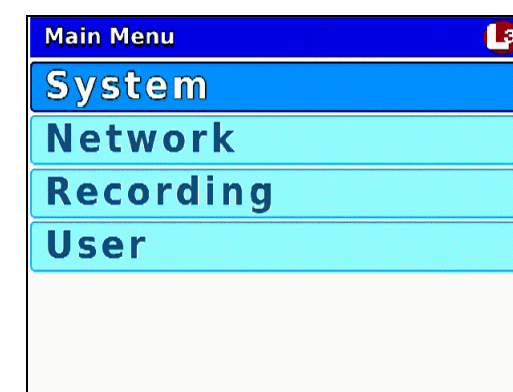

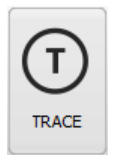

⋿ **DVR MENU** 

> While in *Record* mode: Mark a position in a recording, referred to as a *Trace Point*. While in *Play* mode: Advance to a previously marked Trace Point while playing back a video, or toggle between the "image" and "text" views while on the Playlist screen.

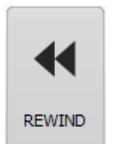

While in *Idle* mode: Toggle monitor display between Channel 1 (Nite-Watch camera) and Channel 2 (Backseat and Bullet cameras).

While in *Play* mode: Rewind slowly (press once) or quickly (press twice)

While *playback* video is paused: Rewind one frame at a time While in *Menu* mode on a field value: Display previous field value *or* lower the numeric value of a field segment (while in a multi-part numeric field, such as a *date*).

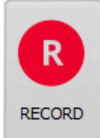

While in *Idle* mode: Begin recording

While in *Record* mode: Toggle the in-car microphone off/on

While in *Menu* mode: Select the highlighted menu item or field

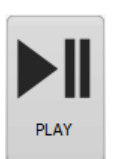

While in *Idle* mode: Display the *Playlist* directory While in *Playlist* directory: Select highlighted video While in *Play* mode: Toggle video *pause* function on/off (press and release button), *or* display the Select Source menu (press and **hold** button). While in *Menu* mode: Move the cursor *down*

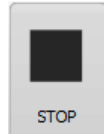

While in *Record* mode: Stop recording While in *Play* mode: Stop video playback session While in *Menu* mode: Move the cursor *up*

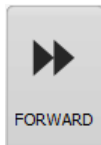

While in *Play* mode: Advance slowly (press once) or quickly (press twice) While in *Menu* mode on a menu screen: Select highlighted menu item While in *Menu* mode on a field value: Display next field value *or* increase the numeric value of a field segment (while in a multi-part numeric field, such as a *date*).

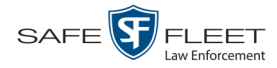

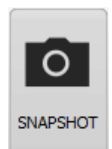

Take a snapshot of the current video screen and save it to the location specified on the INTERFACE tab (see also "Changing the Snapshot Files Location" on page [19\)](#page-22-1). If the specified snapshot location does not permit you to save files due to lack of operating system privileges, the snapshot will be saved to your desktop.

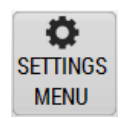

Display the controls for playback brightness and volume. **NOTE**: These controls *only* affect the *playback* brightness and volume; they do *not* affect the brightness/volume settings for the LCD display, DVR speaker, or recorded video file.

<span id="page-13-0"></span>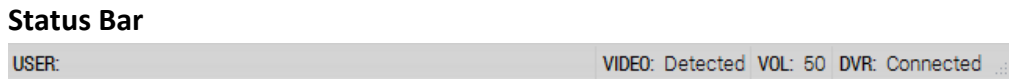

The Status Bar displays at the bottom of the Vehicle Viewer window. To display or hide this bar, go to the top of the Main Window and select **VIEW** > STATUS BAR from the menu bar.

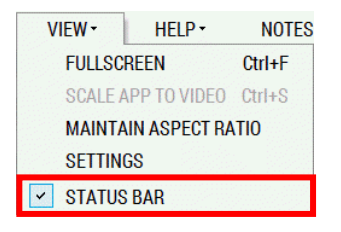

The components of the Status Bar are described below.

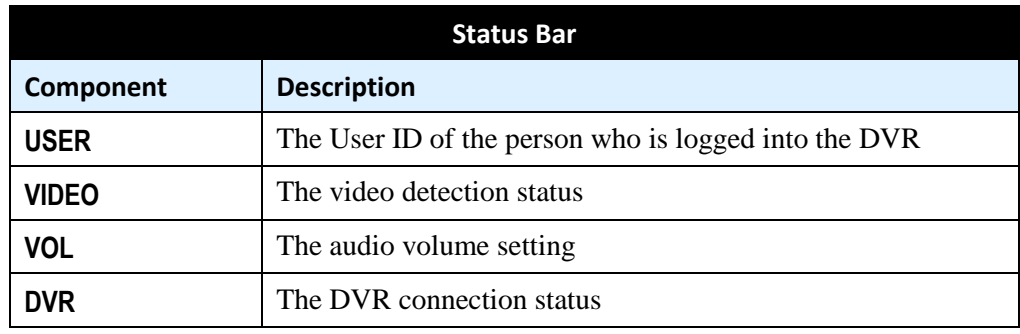

# <span id="page-13-2"></span><span id="page-13-1"></span>**Menus**

#### **Main Menu**

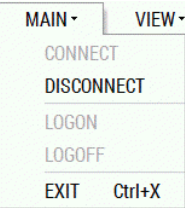

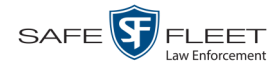

The Main Menu options are described below.

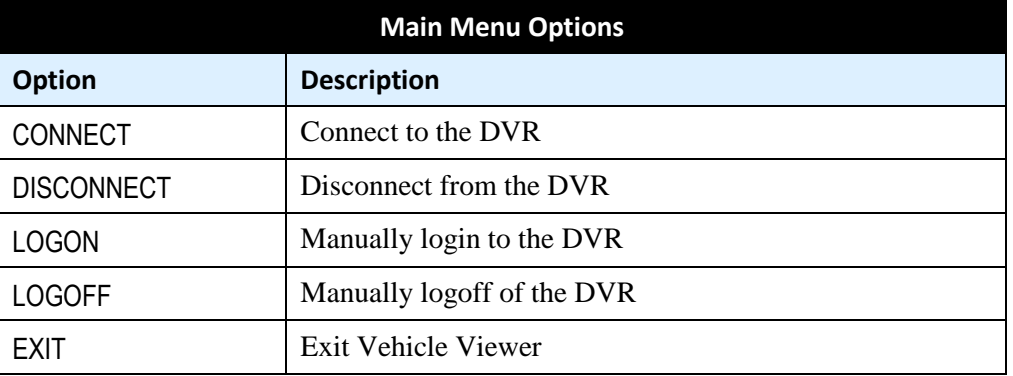

#### <span id="page-14-0"></span>**Notes Option**

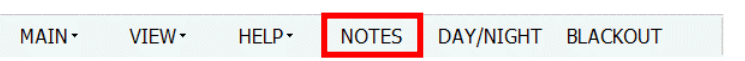

The NOTES selection on the menu bar is used to open the Flashback UMD Editor, as pictured below. This utility is used to attach predefined user metadata (i.e., custom data fields) to a recorded video.

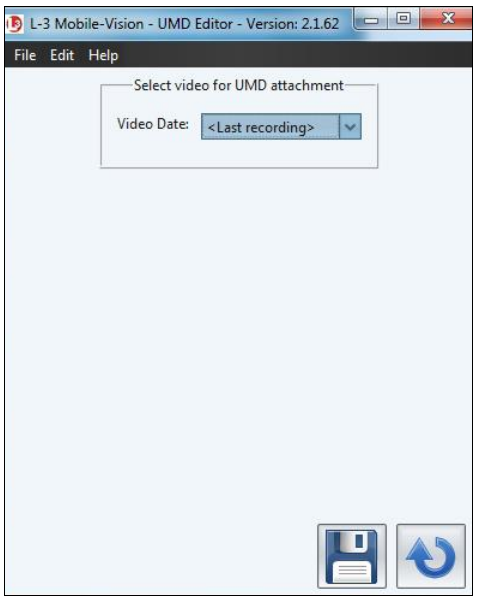

#### <span id="page-14-1"></span>**View Menu**

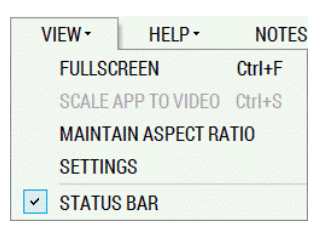

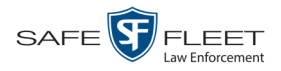

The View Menu options are described below.

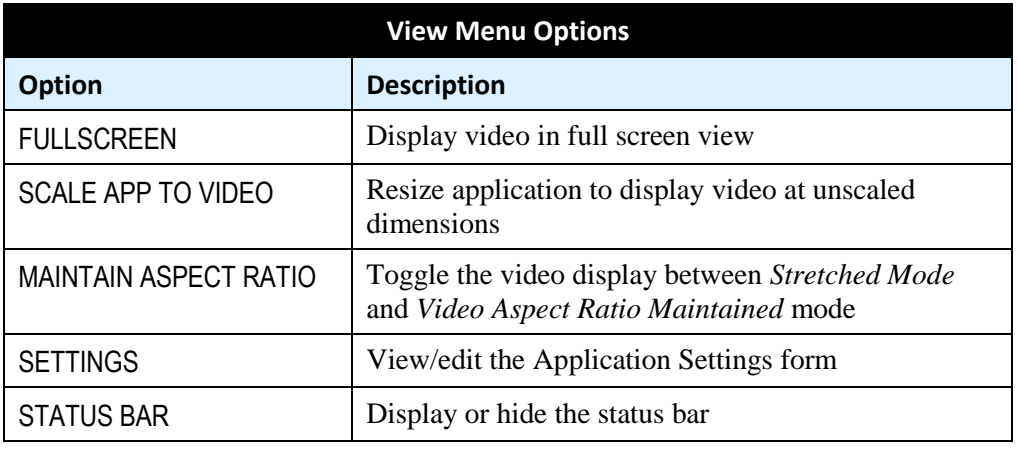

#### <span id="page-15-0"></span>**Help Menu**

HELP NOTES HELP TOPICS F1 ABOUT Ctrl+A

The Help Menu options are described below.

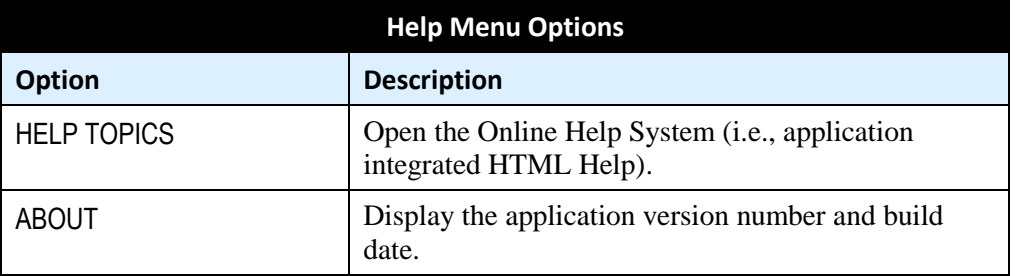

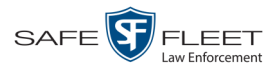

# <span id="page-16-0"></span>**Manually Logging into the DVR**

Whenever possible, it's recommended that you login to the DVR using your USB Login Key. (For instructions, see "Logging into a DVR Using Your USB Login Key" in the *Flashback3 & FlashbackHD User's Guide*.) However, if you need to login to your DVR but have either lost, misplaced, or forgotten your USB login key, you can login in manually from within the Vehicle Viewer application, as described in this section.

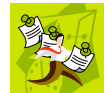

**NOTE**: This option is only available if the *Manual Login Enabled* checkbox is selected on the DVR Settings menu.

**1** Go to the top of the Main Menu and select **MAIN LOGON** from the menu bar. The following popup displays.

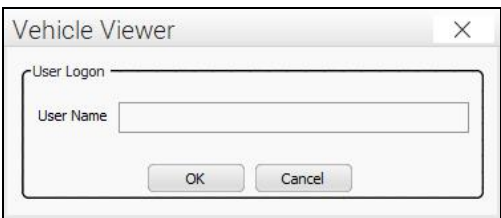

**2** Enter your officer name in the *User Name* field. This is the same *Officer Name* that is saved in the DVR record on the DES application, as pictured below.

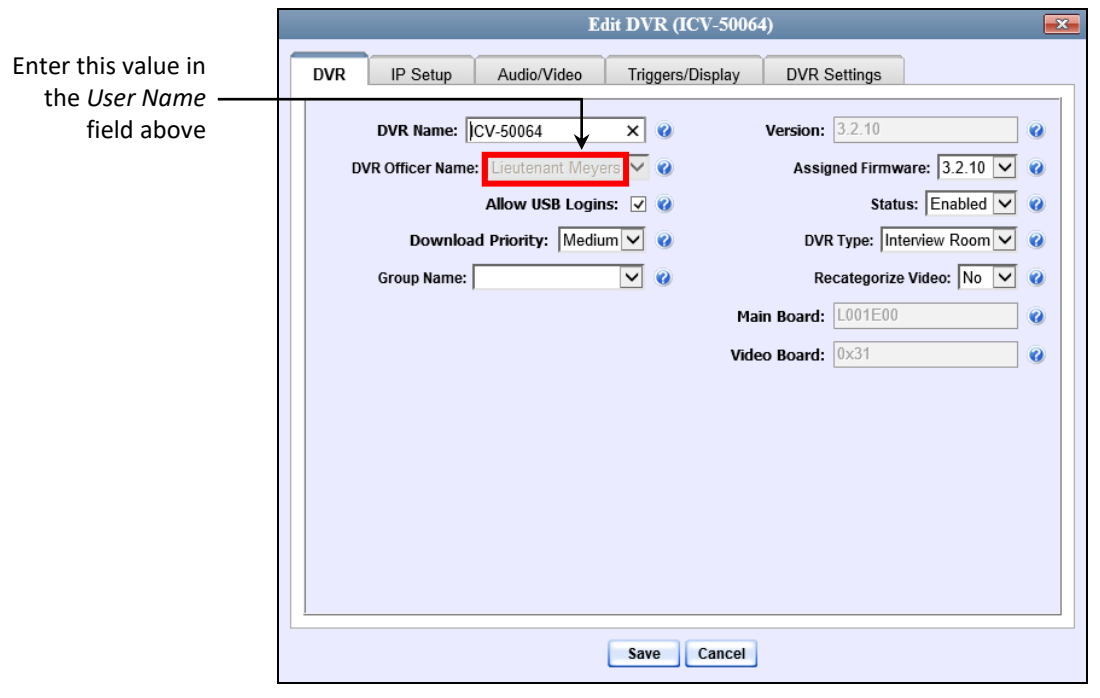

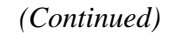

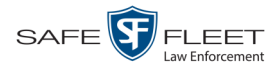

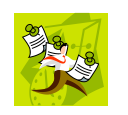

**NOTE**: If the value you enter in the *User Name* field does not match the *Officer Name* field *exactly*, the system will not link your videos to you. Rather, it will link your videos to an auto-created **\*no name** user. If this occurs, you can reassign the videos later, as described in "Reassigning Multiple Videos to a Different Officer" in chapter 2 of the *DEP Administrator's Guide*.

**3** Click **OK**.

# <span id="page-17-0"></span>**Logging out of the DVR**

If you logged in through the Vehicle Viewer menu, go to the top of the Main Window and select **MAIN LOGOFF** from the menu bar.

 $-$  OR  $-$ 

If you logged in using your USB Login Key (typical), click the following buttons in sequential order:

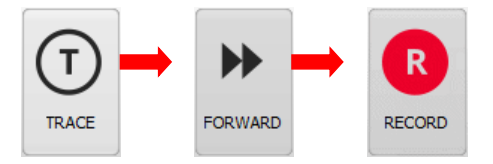

# <span id="page-17-1"></span>**Displaying the Version Number**

To determine what version of Vehicle Viewer you currently have installed, go to the top of the Main Window and select **HELP ABOUT** from the menu bar.

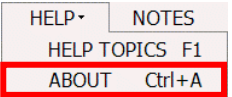

The About Vehicle Viewer popup displays.

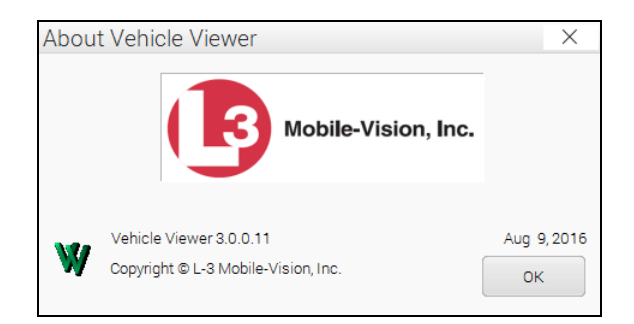

To close this popup, click **OK**.

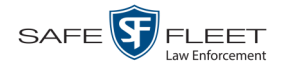

# <span id="page-18-0"></span>**Application Settings**

To change the Vehicle Viewer Settings, proceed to the appropriate section:

- □ Changing the DVR Settings, below
- Changing the User Interface Settings, page [19](#page-21-0)
- Changing the Video Settings, page [25](#page-28-2)
- <span id="page-18-1"></span> $\Box$  Changing the Audio Settings, page [31.](#page-33-0)

# **Changing the DVR Settings**

This section describes how to change the settings that enable Vehicle Viewer to communicate with the DVR.

**1** Go to the top of the Main Window and select **VIEW→ SETTINGS** from the menu bar.

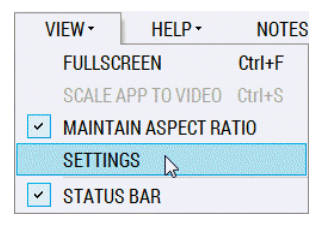

The Vehicle Viewer Settings screen displays.

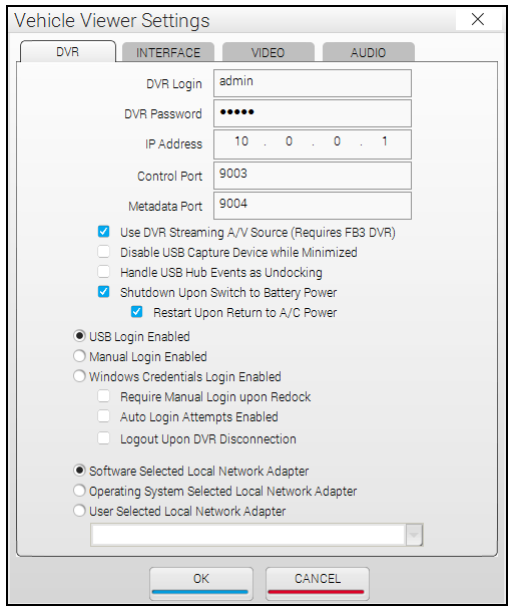

The fields on this tab are described in the table on the next page.

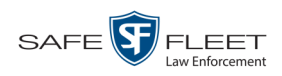

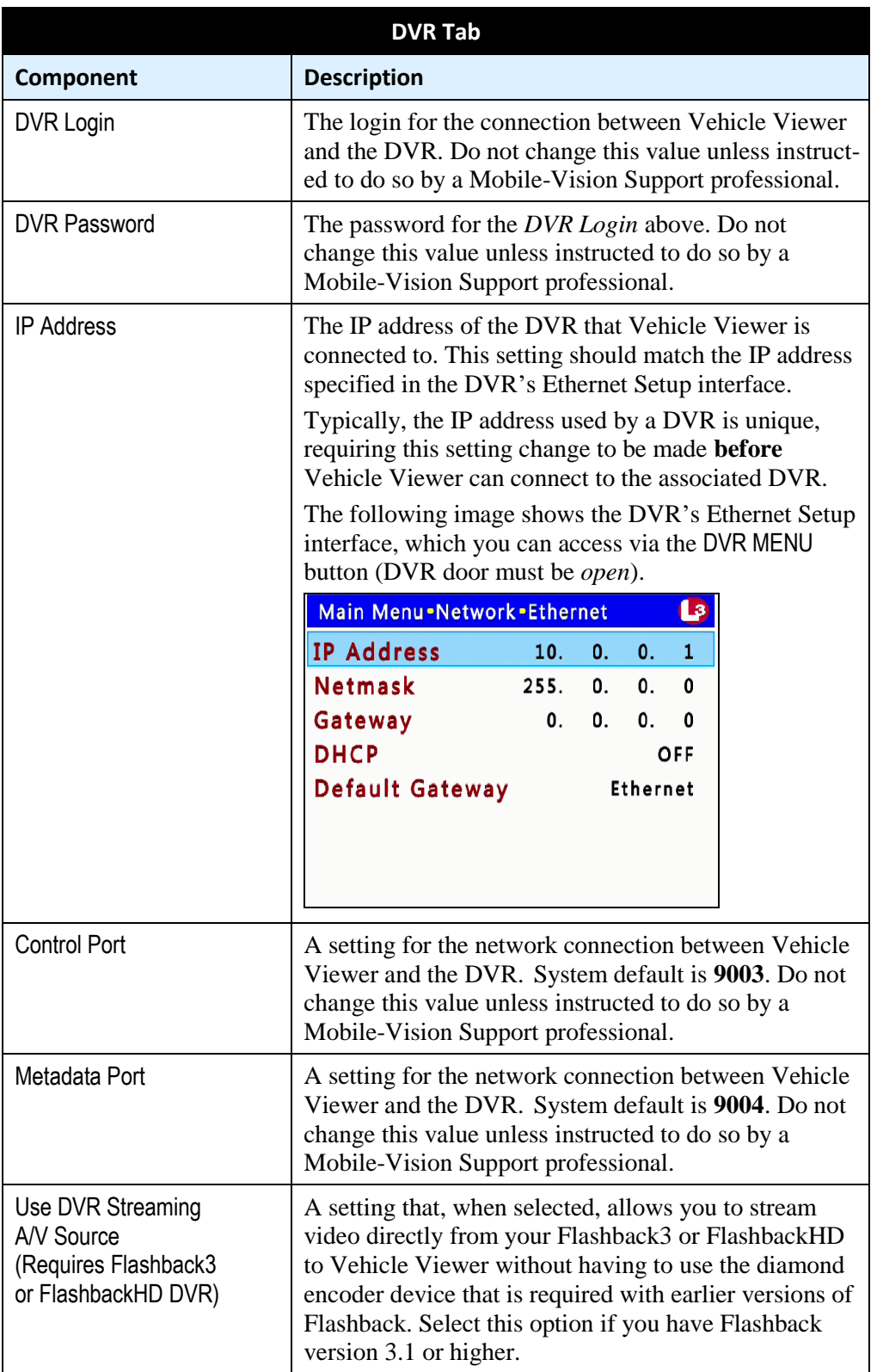

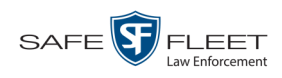

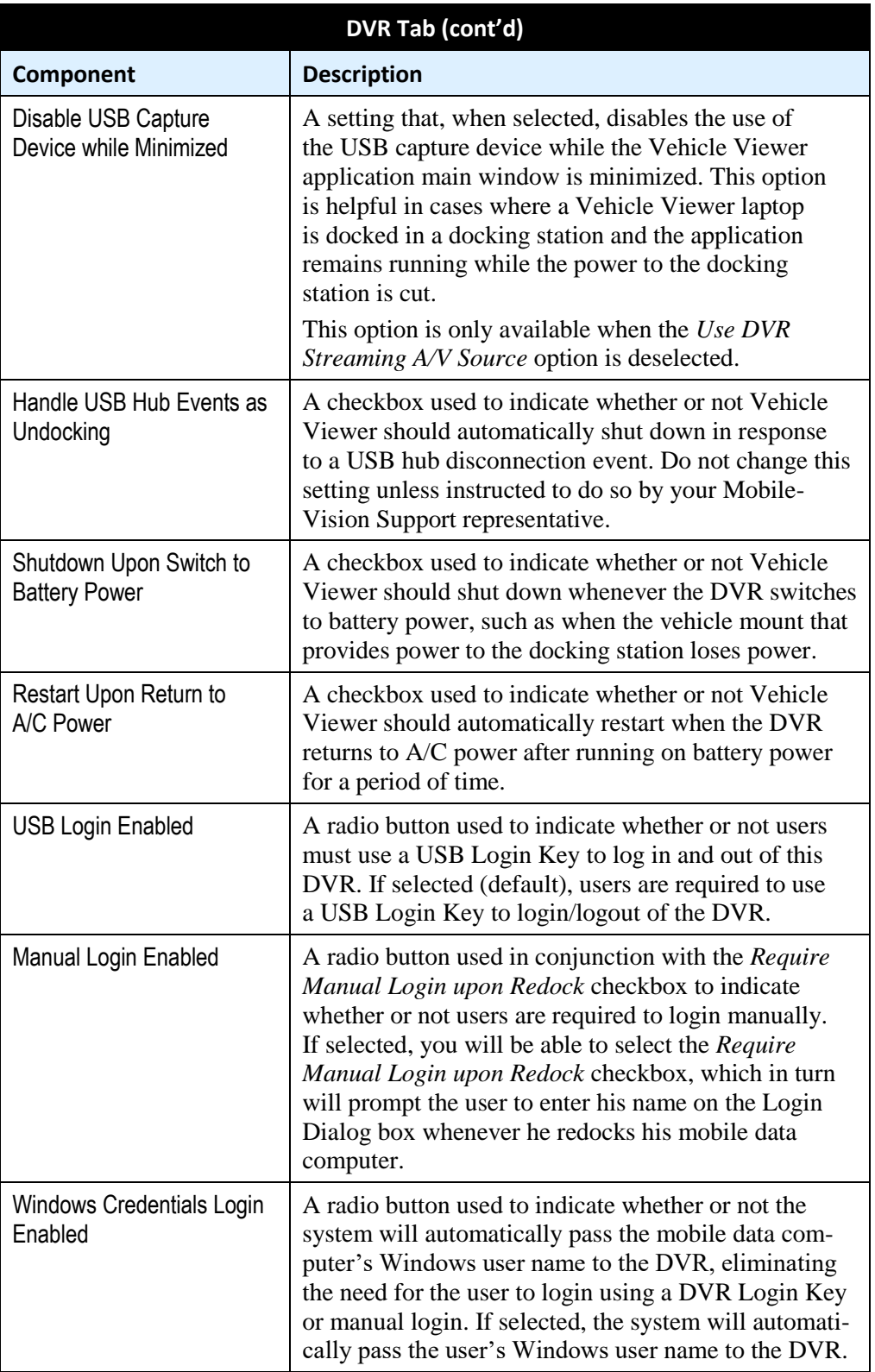

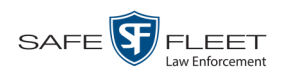

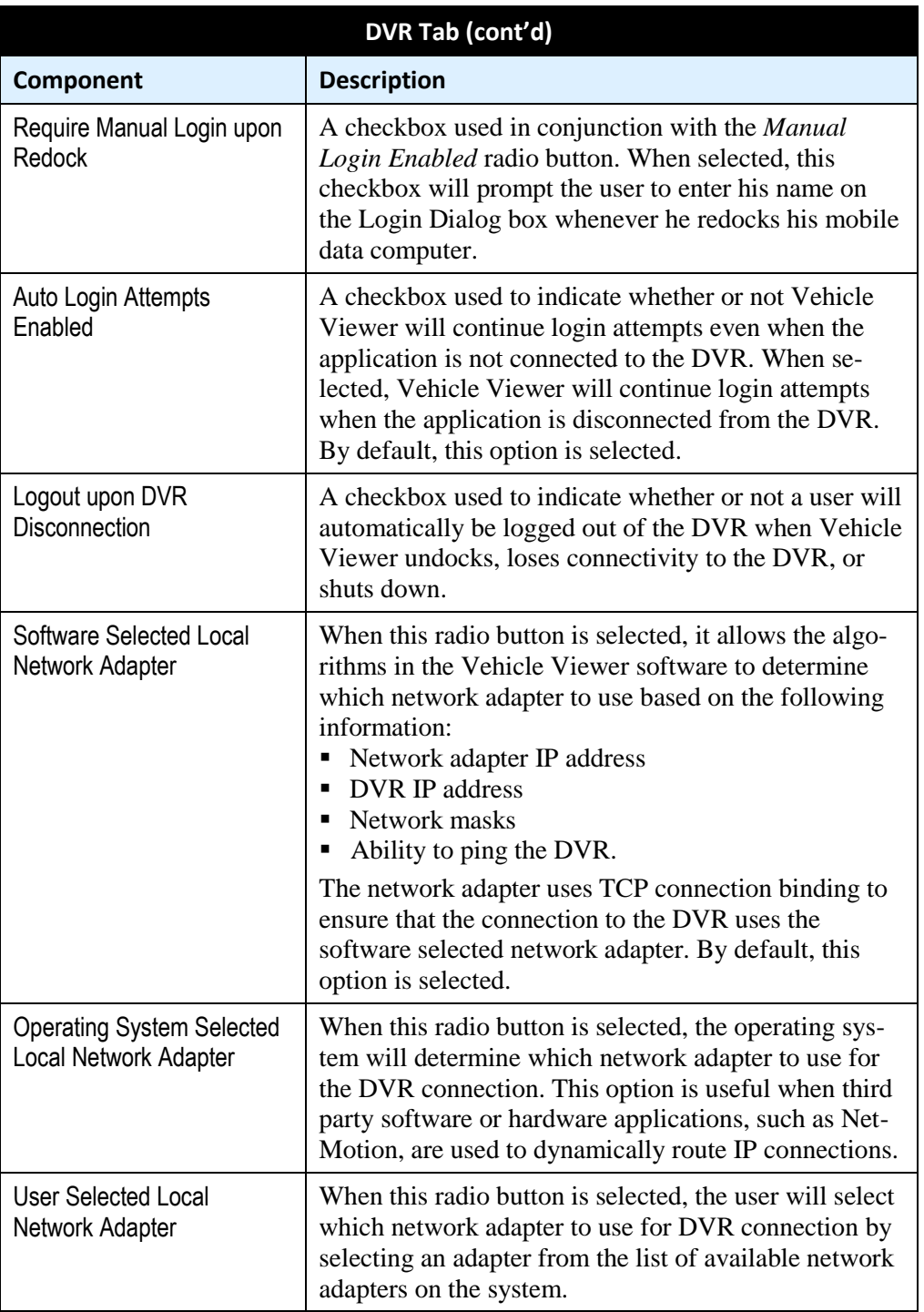

- **2** Enter/select your changes in the appropriate fields.
- <span id="page-21-0"></span>**3** Click **OK**.

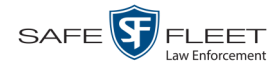

# <span id="page-22-0"></span>**Changing the User Interface Settings**

This section describes how to change the settings that relate to Vehicle Viewer's graphical user interface.

For specific instructions, see:

- Changing the Snapshot Files Location, below
- $\Box$  Changing the Application's Language, page [22](#page-24-0)
- $\Box$  Switching Between the Day & Night Skins, page [23](#page-26-0)
- □ Turning Blackout Mode On/Off, page [24](#page-27-0)
- □ Turning Fullscreen Mode On/Off, page [25](#page-27-1)
- <span id="page-22-1"></span> $\Box$  Scaling the Application to Your Video, page [25.](#page-28-1)

#### **Changing the Snapshot Files Location**

This section describes how to change the disk drive location where you wish to save snapshots that are captured via the SNAPSHOT button.

**1** Go to the top of the Main Window and select **VIEW→ SETTINGS** from the menu bar.

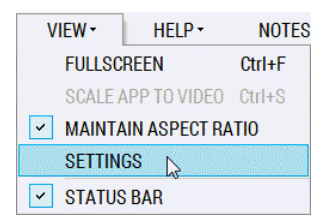

The Vehicle Viewer Settings screen displays.

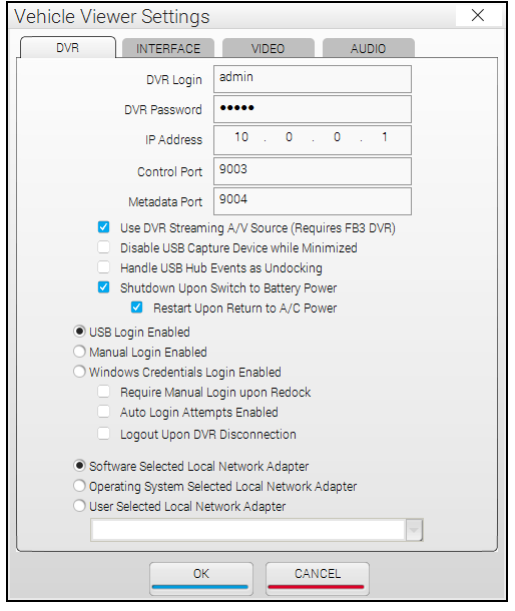

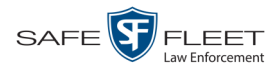

# **2** Click the **INTERFACE** tab.

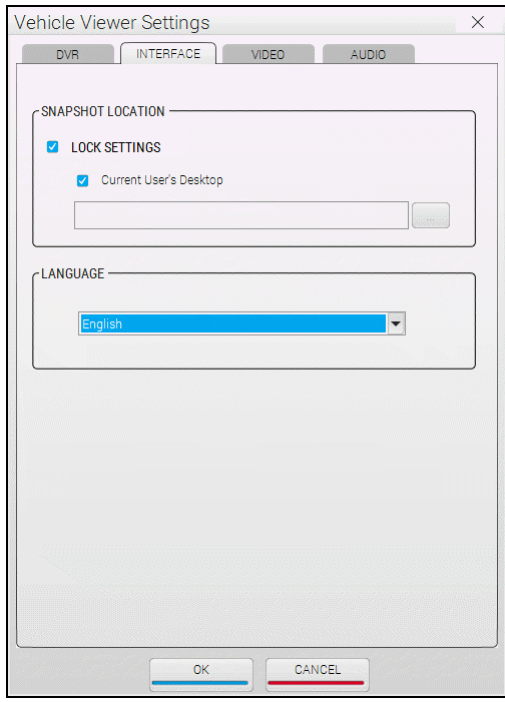

The components on this tab are described in the following table.

<span id="page-23-0"></span>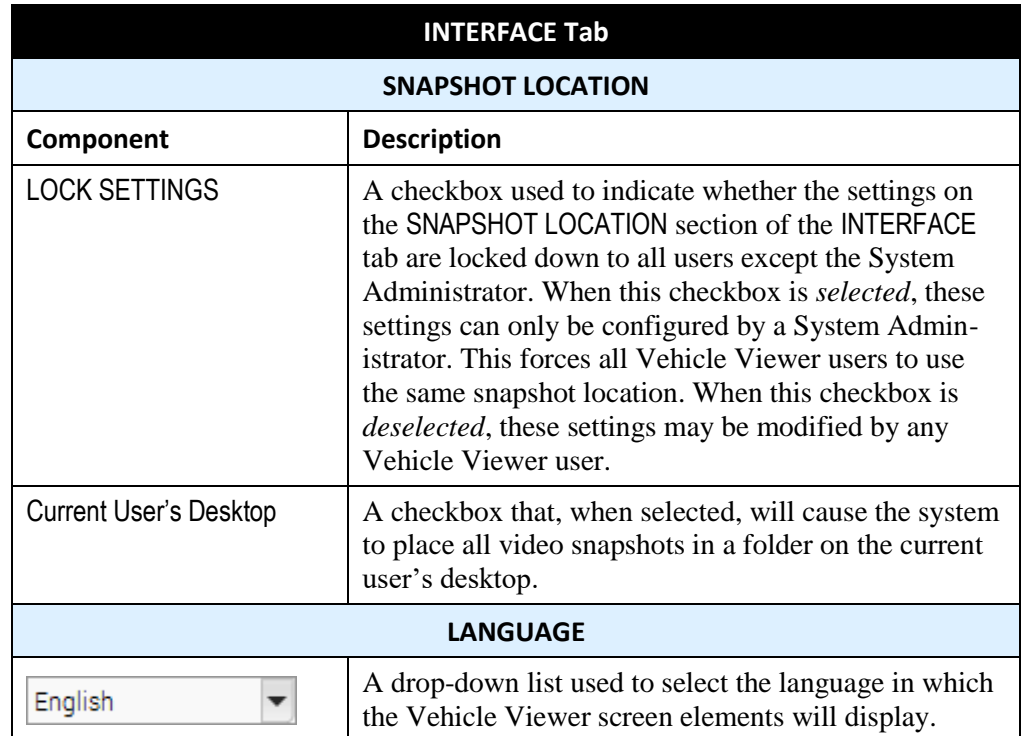

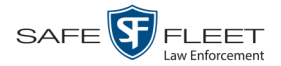

- **3** If the LOCK SETTINGS checkbox is currently selected, deselect it. Otherwise proceed to the next step.
- **4** To save snapshot files on the current user's desktop, make sure the *Current User's Desktop* checkbox is selected. Next, skip to step 11.

 $-$  OR  $-$ 

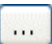

To save snapshot files in another location, deselect the *Current User's Desktop* checkbox, then click the ellipsis button. The Browse for Folder popup displays.

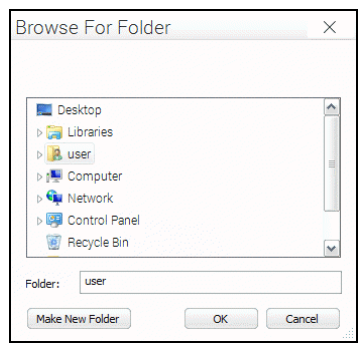

- **5** Navigate to the disk drive location where you wish to save snapshot files.
- **6** If you already have a folder in which to place your snapshot files, skip to step 9. Otherwise proceed to the next step.
- **7** Click the **Make New Folder** button.
- **8** Enter the new folder name in the field provided, such as "Snapshot Files."
- **9** Click on the new folder\* to highlight it.
- **10** Click **OK**.
- **11** If you want all Vehicle Viewer users to store snapshot files in the location you just selected, select the LOCK SETTINGS checkbox in the SNAPSHOT LOCATION section. Otherwise proceed to the next step.
- <span id="page-24-0"></span>**12** Click **OK**.

l

Make sure that the folder is accessible to all system users, otherwise you may prevent other users from saving snapshots to this folder.

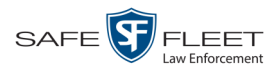

# <span id="page-25-0"></span>**Changing the Application's Language**

This section describes how to change the language in which the application elements (menu options, field names, etc.) will display.

**1** Go to the top of the Main Window and select **VIEW→ SETTINGS** from the menu bar.

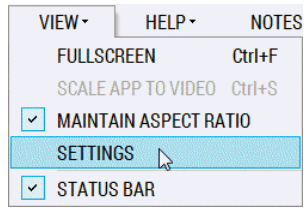

The Vehicle Viewer Settings screen displays.

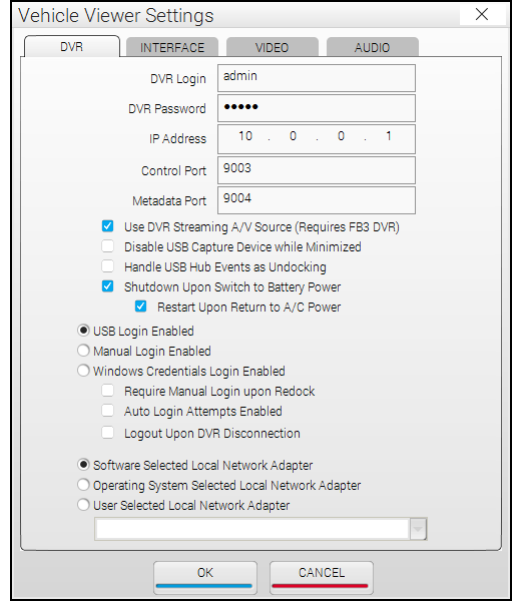

**2** Click the **INTERFACE** tab.

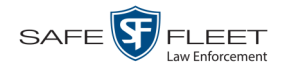

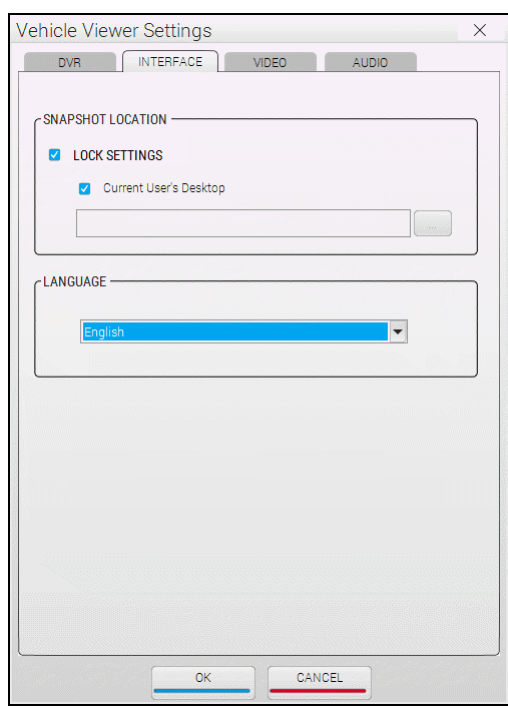

The components on this tab are described in the table on page [20.](#page-23-0)

- **3** Go to the LANGUAGE box and select the desired language from the drop-down list provided.
- <span id="page-26-0"></span>**4** Click **OK**.

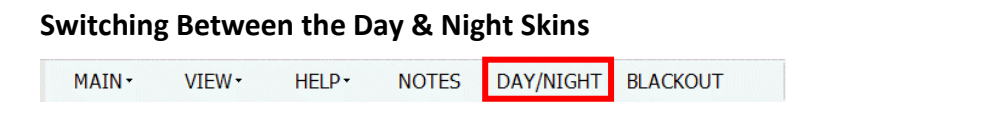

A *skin* is a user interface that determines the look and feel of an application. Vehicle Viewer uses two skins: a *day* version and a *night* version. The *day* skin is meant to be used during the daytime or when high light situations are acceptable. The *night* skin is meant to be used during the nighttime when high light situations are undesirable.

To toggle between the day and night skins, go to the top of the Main Window and click **DAY/NIGHT**. The opposite skin will automatically display.

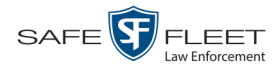

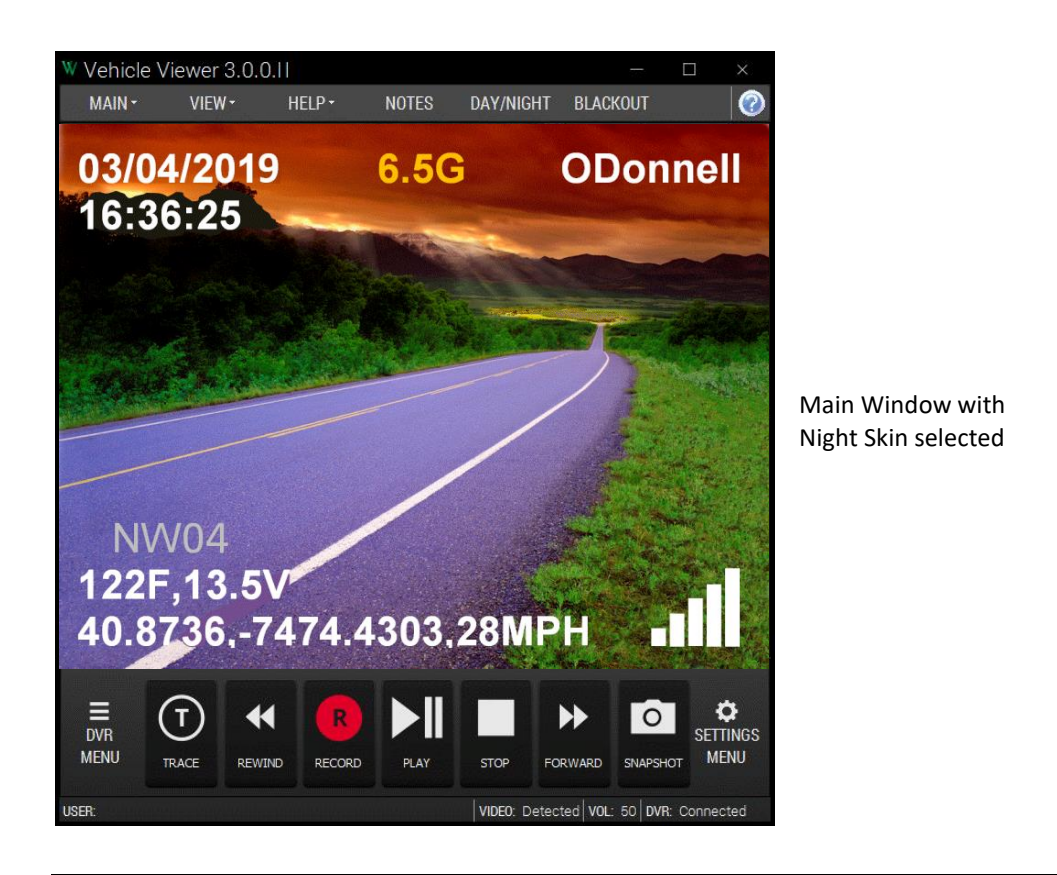

#### <span id="page-27-0"></span>**Turning Blackout Mode On/Off**

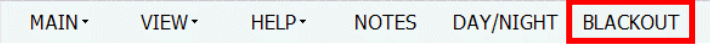

If you are in a "lights out" situation, you can temporarily black out your screen display, as described below.

#### To **enter** *blackout* mode:

Go to the top of the Main Menu and select **BLACKOUT** from the menu bar.

 $-$  OR  $-$ 

Press **F12**.

To **exit** *blackout* mode:

Press **F12**.

 $-$  OR  $-$ 

<span id="page-27-1"></span>Press **Esc**.

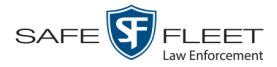

#### <span id="page-28-0"></span>**Turning Fullscreen Mode On/Off**

Fullscreen mode is a video display mode where the video image takes up the entire screen. While in fullscreen mode, no menus, buttons, or other controls display.

To **enter** *fullscreen* mode:

Double-click on the video image.

 $-$  OR  $-$ 

Go to the top of the Main Window and select **VIEW FULLSCREEN** from the menu bar.

 $-$  OR  $-$ 

Press **Ctrl + F**.

#### To **exit** *fullscreen* mode:

Double-click on the video image.

 $-$  OR  $-$ 

Press **Esc**.

 $-$  OR  $-$ 

<span id="page-28-1"></span>Press **Ctrl + F**.

#### **Scaling the Application to Your Video**

This section describes how to adjust the application's size to fit the dimensions of your video.

Go to the Main Window and select **VIEW→ SCALE APP TO VIDEO** from the menu bar.

 $-$  OR  $-$ 

<span id="page-28-2"></span>Press **Ctrl + S**.

#### **Changing the Video Settings**

This section describes how to change those settings that affect the quality of the video playback in Vehicle Viewer.

For specific instructions, see:

- $\Box$  Changing the Video Quality Settings, next page
- $\Box$  Changing the Video Trim Settings, page [28.](#page-31-0)

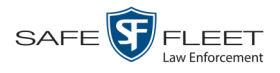

# <span id="page-29-0"></span>**Changing the Video Quality Settings**

This section describes how to adjust the settings that affect the video playback quality in Vehicle Viewer.

**1** Go to the top of the Main Window and select **VIEW→ SETTINGS** from the menu bar.

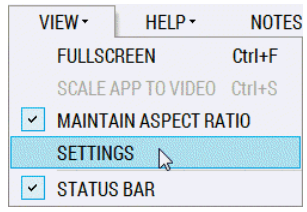

The Vehicle Viewer Settings screen displays.

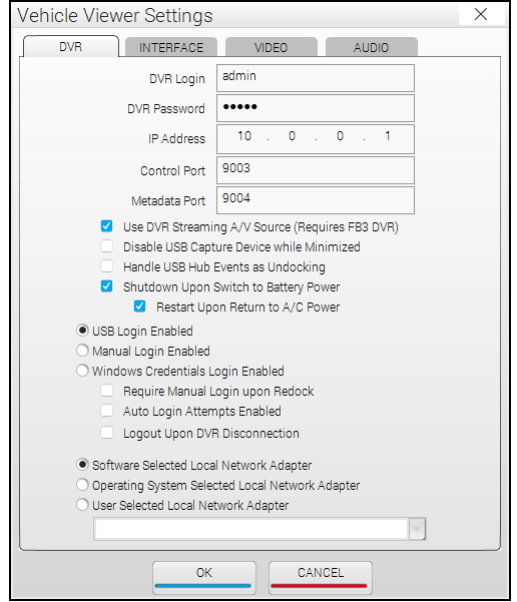

**2** Click the **VIDEO** tab.

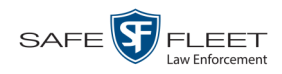

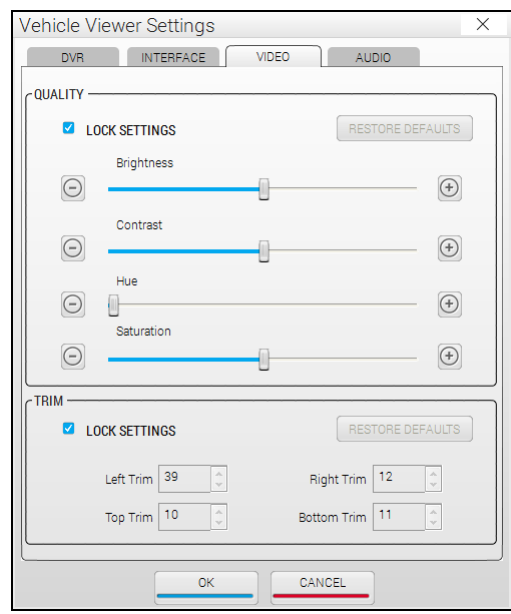

The QUALITY fields are described below.

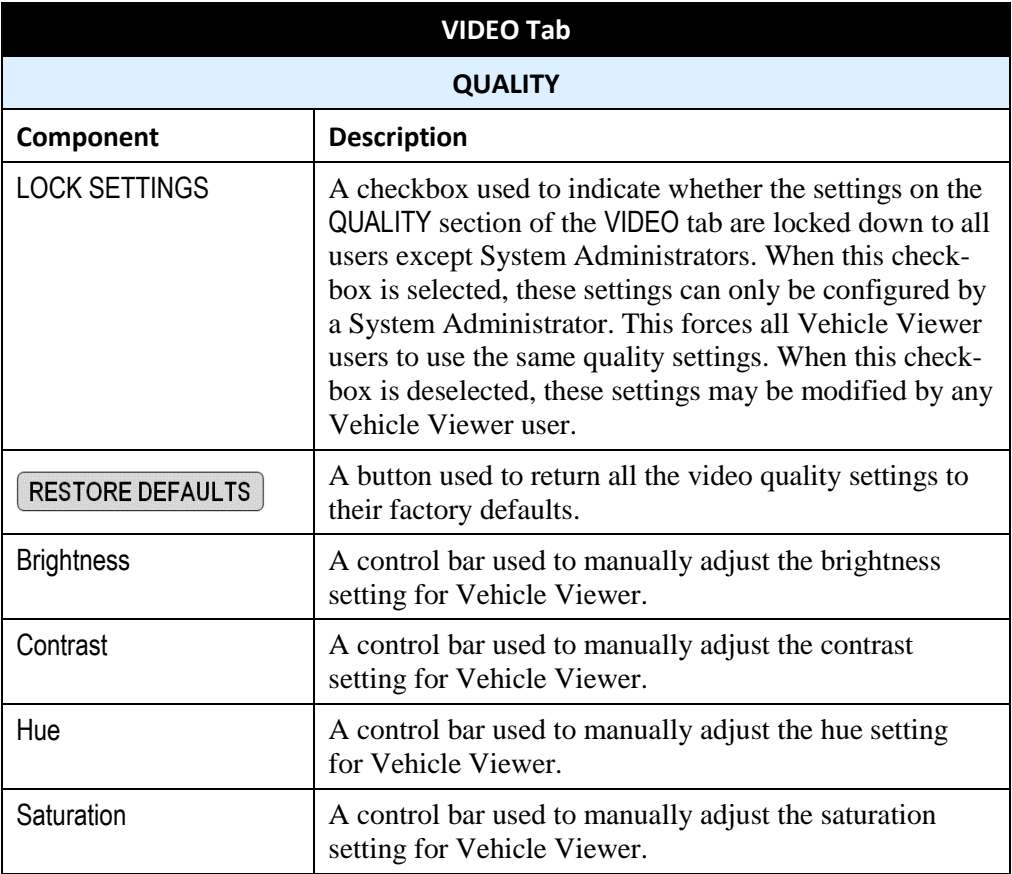

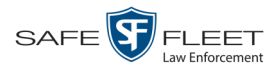

- **3** If the LOCK SETTINGS checkbox in the QUALITY section is selected, deselect it. Otherwise proceed to the next step.
- **4** If you wish to restore the quality settings to their original factory defaults, proceed to the next step. Otherwise skip to step 6.
- **5** Click the RESTORE DEFAULTS button. Next, skip to step 7.
- **6** Using the slide bars or **+/-** buttons provided, adjust the video brightness, contrast, hue, and/or saturation. As you do so, the system will immediately apply the changes to the image in your display window. Once you achieve the desired result, proceed to the next step.
- **7** If you want **all** Vehicle Viewer users to use the quality settings you just selected, select the LOCK SETTINGS checkbox in the QUALITY section. Otherwise proceed to the next step.
- <span id="page-31-0"></span>**8** Click **OK**.

#### **Changing the Video Trim Settings**

This section describes how to adjust the black bars that appear on the top, bottom, left, and right of a video image, referred to as "trim."

**1** Go to the top of the Main Window and click **VIEW**.

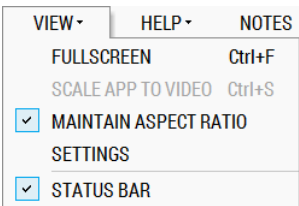

If there is a checkmark next to **MAINTAIN ASPECT RATIO** (as pictured above), click on it to deselect it. Proceed to step 2.

 $-$  OR  $-$ 

If there is *not* a checkmark next to **MAINTAIN ASPECT RATIO**, click **SETTINGS**. Skip to step 3.

**2** Select **VIEW SETTINGS** from the menu bar.

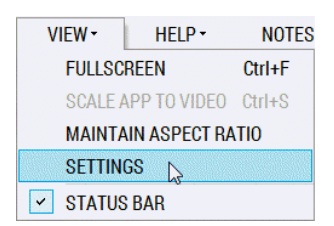

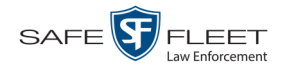

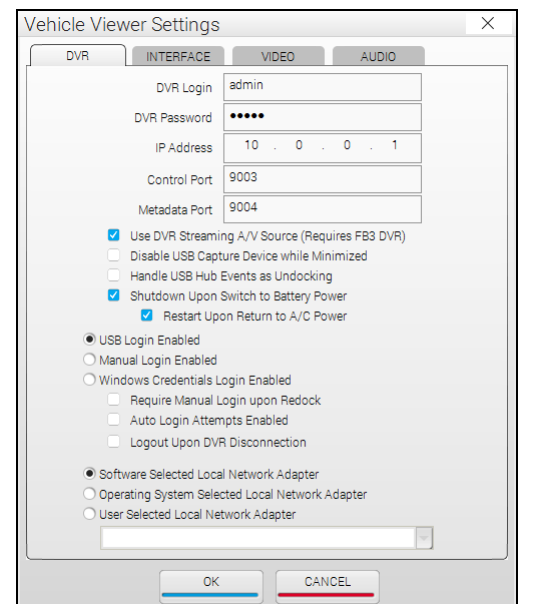

#### The Vehicle Viewer Settings screen displays.

#### **3** Click the **VIDEO** tab.

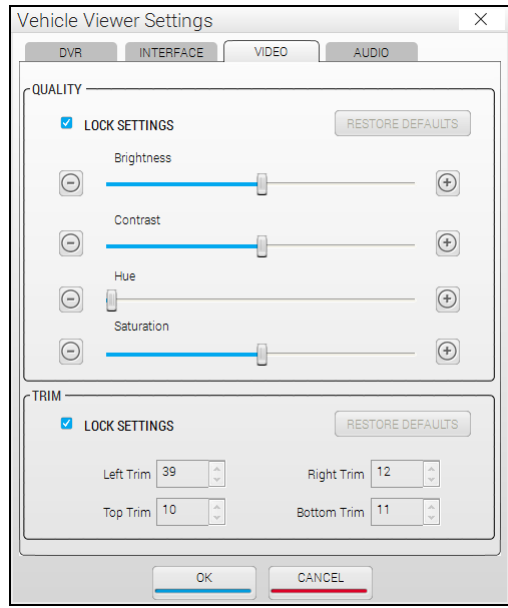

The TRIM fields are described in the table on the next page.

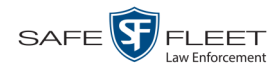

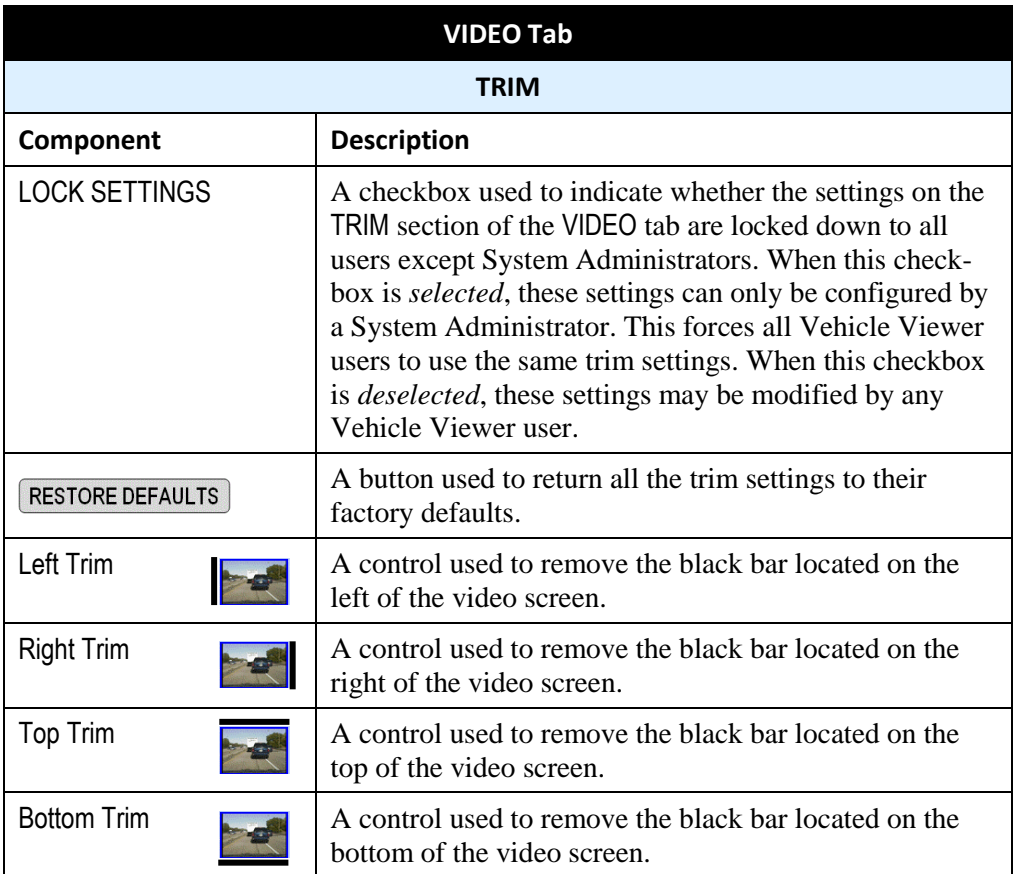

- **4** If the LOCK SETTINGS checkbox in the TRIM section is selected, deselect it. Otherwise proceed to the next step.
- **5** To restore the trim settings to their original factory defaults, click the **RESTORE DEFAULTS** button.

 $-$  OR  $-$ 

To manually adjust the trim settings, use the arrow icons provided to increase or decrease the desired settings. As you do so, the system will immediately apply the changes to the image in your display window. Once you achieve the desired result, proceed to the next step.

- **6** If you want **all** Vehicle Viewer users to use the trim settings you just selected, select the LOCK SETTINGS checkbox in the TRIM section. Otherwise proceed to the next step.
- <span id="page-33-0"></span>**7** Click **OK**.

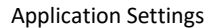

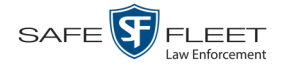

# <span id="page-34-0"></span>**Changing the Audio Settings**

This section describes how to change those settings that affect the quality of the audio playback in Vehicle Viewer.

For specific instructions, see:

- Changing the Volume Settings Applied after Redocking, below
- <span id="page-34-1"></span>Changing the Volume Settings Applied at System Startup, page [33.](#page-36-0)

#### **Changing the Volume Settings Applied after Redocking**

This section describes how to change those settings that determine how the video playback volume will be set after you redock your laptop. This procedure only applies to those users who have a laptop docking station in their vehicle.

**1** Go to the top of the Main Window and select **VIEW→ SETTINGS** from the menu bar.

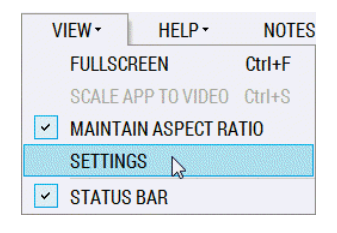

The Vehicle Viewer Settings screen displays.

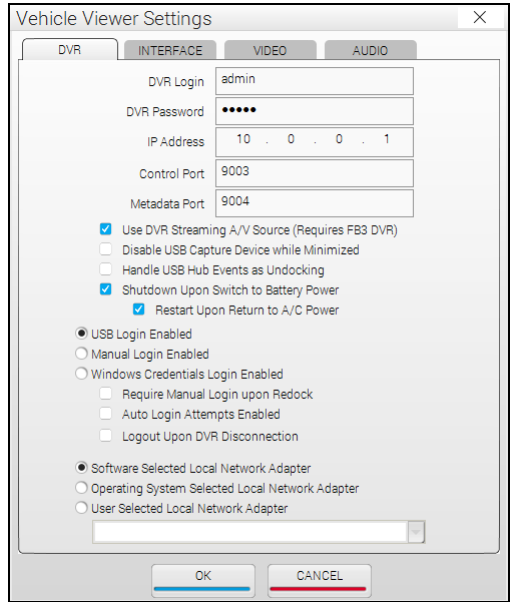

*(Continued)*

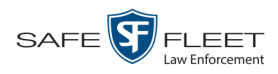

# **2** Click the **AUDIO** tab.

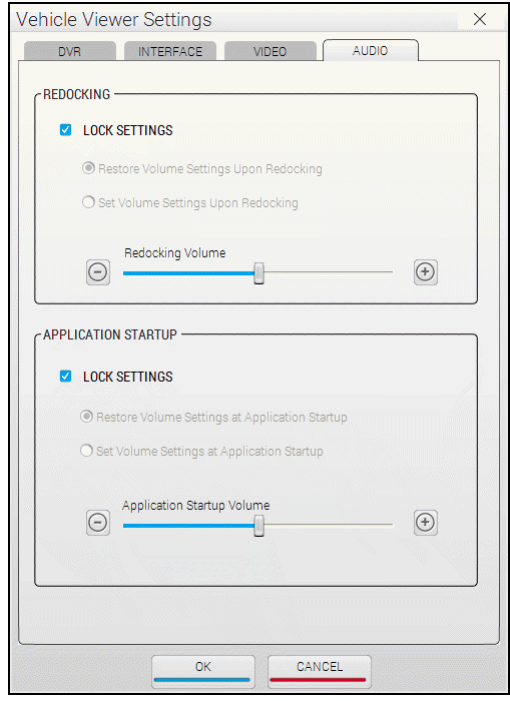

The REDOCKING fields are described below.

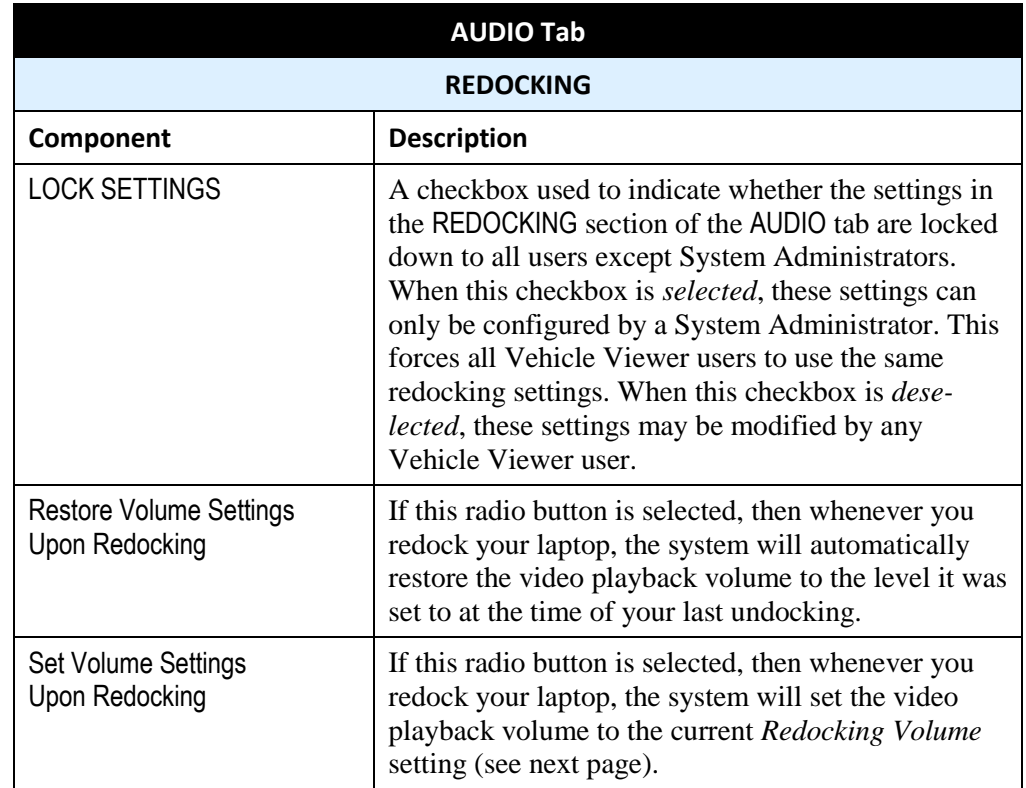

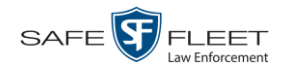

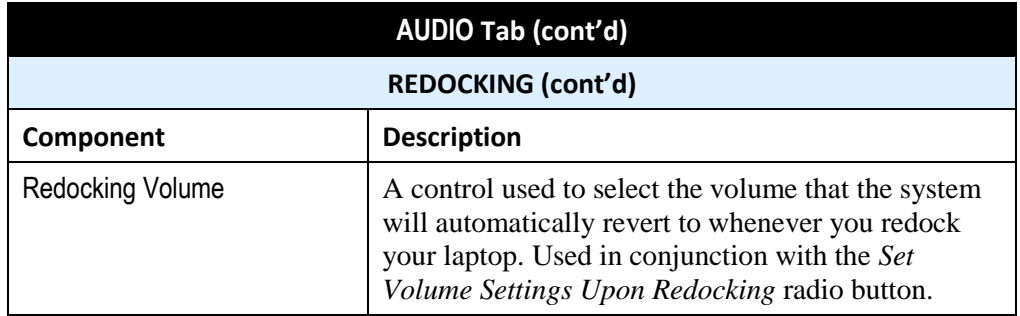

- **3** If the LOCK SETTINGS checkbox in the REDOCKING section is selected, deselect it. Otherwise proceed to the next step.
- **4** If you want the system to automatically restore the video playback volume to the level it was set to at the time of your last undocking, select the *Restore Volume Settings Upon Redocking* radio button. Next, skip to step 6.

 $-$  OR  $-$ 

If you want the system to automatically set the video playback volume to the current *Redocking Volume* setting each time you redock your laptop, select the *Set Volume Settings Upon Redocking* radio button.

- **5** Using the *Redocking Volume* slide bar or **+/-** icons, select the volume that you want the system to revert to whenever you redock your laptop.
- **6** If you want **all** Vehicle Viewer users to use the redocking audio settings you just selected, select the LOCK SETTINGS checkbox in the REDOCKING section. Otherwise proceed to the next step.
- <span id="page-36-0"></span>**7** Click **OK**.

#### **Changing the Volume Settings Applied at System Startup**

This section describes how to change those settings that determine how the video playback volume will be set at system start-up.

**1** Go to the top of the Main Window and select **VIEW→ SETTINGS** from the menu bar.

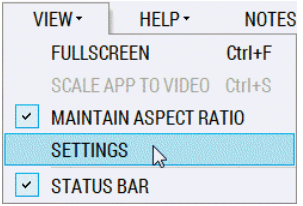

The Vehicle Viewer Settings screen displays.

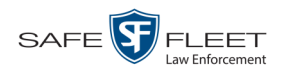

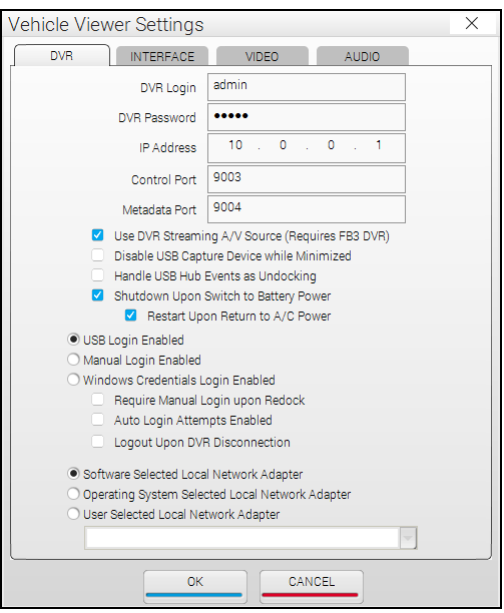

#### **2** Click the **AUDIO** tab.

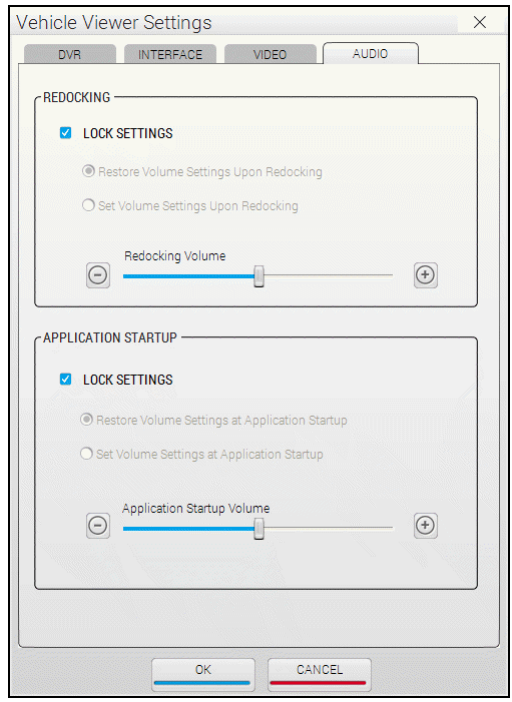

The APPLICATION STARTUP fields are described in the following table.

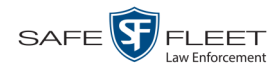

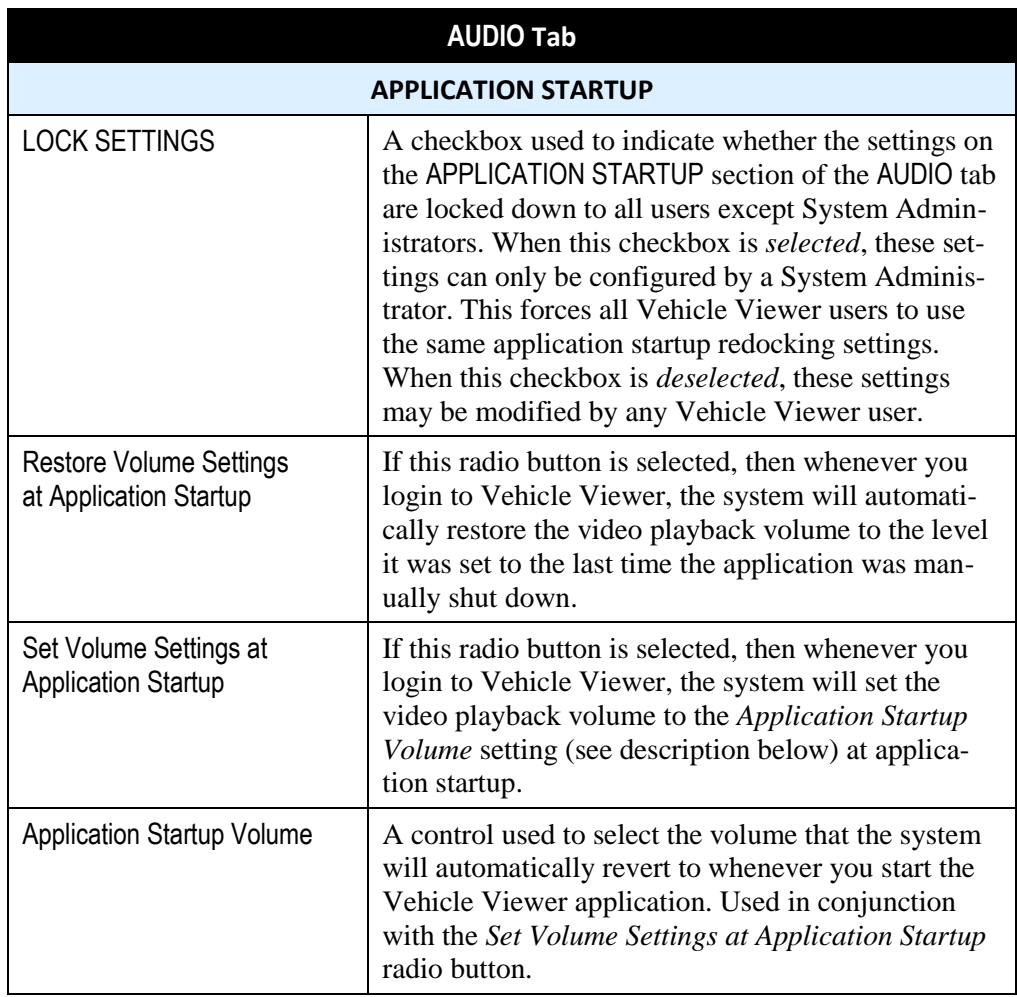

- **3** If the LOCK SETTINGS checkbox in the APPLICATION STARTUP section is selected, deselect it. Otherwise proceed to the next step.
- **4** If you want the system to automatically restore the video playback volume to the level it was set to the last time the application was shut down, select the *Restore Volume Settings at Application Startup* radio button. Next, skip to step 6.

 $-$  OR  $-$ 

If you want the system to automatically set the video playback volume to the current *Application Startup Volume* setting each time you login to Vehicle Viewer, select the *Set Volume Settings at Application Startup* radio button.

- **5** Using the *Application Startup Volume* slide bar or **+/-** icons, select the volume that you want the system to revert to whenever you login to the application.
- **6** If you want **all** Vehicle Viewer users to use the application startup audio settings you just selected, select the LOCK SETTINGS checkbox in the APPLICATION STARTUP section. Otherwise proceed to the next step.
- **7** Click **OK**.

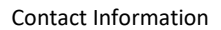

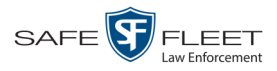

# <span id="page-39-0"></span>**Contact Information**

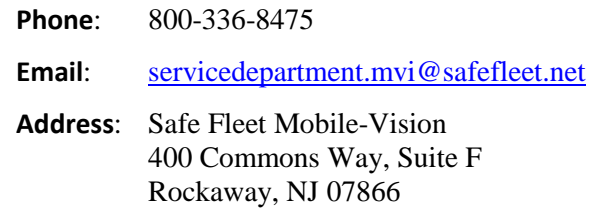

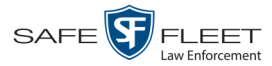

<span id="page-40-0"></span>**Index**

# **A**

A/C power, 17 Advance Frame-by-frame, 9 to Application Settings screen, 12 to Trace Point in video, 9 Application Resizing to video dimensions, 12, 25 Settings, viewing/changing, 12, 15 Aspect ratio, maintaining, 12 Attach user metadata to videos, 11 Audio Playback settings, 31, 32, 33, 35 Volume, 10, 31, 32, 33, 35 Auto login attempts enabled, 18

#### **B**

Battery power, DVR, 17 Blackout mode, turning on/off, 24 Border, around video. *See* Trim settings for video Brightness setting, for application, 27

#### **C**

Change Audio playback settings, 31, 32, 33, 35 Brightness setting, for application, 27 Contrast setting, for application, 27 Disk location of Snapshot files, 19 DVR settings, 15 Hue setting, for application, 27 Language, 22 Saturation setting, for application, 27 User interface settings, 19 Video quality settings, 26 Video trim settings, 28 Volume setting, 10, 31, 32, 33, 35 Connecting to the DVR, 11 Connection status of DVR, 10 Contact information, 36 Contrast setting, for application, 27 Control port, 16 Customer Service, contacting, 36

#### **D**

Default video settings, 27, 30

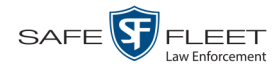

Diamond encoder, 16 Disable USB device while main window is minimized, 17 Disconnect Events, ramifications of, 17, 18 from the DVR, 11 Display Status bar, 10 UMD editor, 11 Version number of application, 12, 14 Displaying the video *Playlist*, 9 DVR Changing settings for, 15 Connecting to, 11 Connection status, 10 Disconnecting from, 11, 18 Ethernet setup, 16 IP address, 16 Logging out of manually, 11, 14 Login field, 16 Login key, enabling use of, 17 Manually logging into, 11, 13 Password for, 16 Streaming source, 16 Switch to battery power, 17

#### **E**

Encoder, diamond, 16 Ethernet setup, DVR, 16 Exiting Vehicle Viewer, 11

#### **F**

Fast Forward button, 9 Fast Rewind, 9 Frame-by-frame Advance, 9 Rewind, 9 Fullscreen mode, turning on/off, 12, 25

#### **G**

GUI, changing, 19, 23

#### **H**

Handle USB hub events as undocking, 17 Help menu, 12 Hiding the status bar, 10, 12 Highlight next menu item, 9 Highlight previous menu item, 9 Hub disconnection events, 17

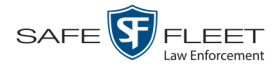

Index

Hue setting, for application, 27

#### **I**

In-car mic, turning on/off, 9 Inserting a Trace Point, 9 Installing Vehicle Viewer, 2 IP address of DVR, 16 of network adapter, 18

#### **L**

Language, selecting for application, 22 Linking user metadata to a video, 11 Local network adapter, 18 Logging out of the DVR Automatically upon disconnection from application, 18 Manually, 11, 14 Login Attempts, by application after DVR disconnect, 18 Credentials, Windows, 17 DVR, 11, 13 Enabled for USB Login Key, 17 Field, 16 Manually after redocking, 17, 18

#### **M**

Main menu, 11 Maintain aspect ratio, 12 Manual login enabled, 17 Manually logging into the DVR, 13 Manually logging into Vehicle Viewer after redocking, 18 Masks, network, 18 Menu item Highlighting next, 9 Highlighting previous, 9 Selecting, 9 Metadata port, 16 Minimum system requirements, 1

#### **N**

NetMotion, 18 Network masks, 18 Next menu item, highlighting, 9 Notating videos, 11, *See* UMD Editor, displaying Notes option, 11

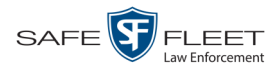

# **O**

Operating system, 18

#### **P**

Password, DVR, 16 Pause function, 9 Picture quality, changing, 26 Ping, DVR, 18 Play/Pause button, 9 Playback quality, changing, 26 Port Control, 16 Metadata, 16 Power loss, DVR, 17 Previous menu item, highlighting, 9

# **Q**

Quality of video playback, 26

# **R**

Record button, 9 Redocking, 18, 31, 32 Require manual login upon redocking, 18 Reset Video quality settings, 27 Video trim settings, 30 Resize application to video dimensions, 12, 25 Restart application upon return to A/C power, 17 Restore default settings for video quality, 27 for video trim, 30 Rewind button, 9

#### **S**

Saturation setting, for application, 27 Scale application to video dimensions, 12, 25 Select Menu item, 9 Video from *Playlist*, 9 Settings menu, 10 Shutdown upon switch to battery power, 17 Skins, switching between Night and Day versions, 23 Slow advance, 9 Slow rewind, 9 Snapshot File location, 19 of video, capturing, 10, 19

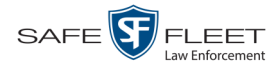

Software selected local network adapter, 18 Startup volume, 33, 35 Status Bar, 10, 12 DVR connection, 10 Video detection, 10 Stop Button, description of, 9 Recording, 9 Video playback session, 9 Streaming source, 16 Switch Between Day and Night skins, 23 to Blackout mode, 24 to different camera, 9 to Fullscreen mode, 12, 25 System requirements, 1

# **T**

Technical Support, 36 Toggle Between Blackout and Regular mode, 24 Between cameras, 9 Between Day and Night skins, 23 Between Fullscreen and Regular mode, 12, 25 Trace Point, 9 Trim settings for video, 28

#### **U**

UMD Editor, displaying, 11 Undocking, 17 USB Device, disable while main window is minimized, 17 Hub disconnection events, 17 Login Enabled, 17 Login Key, 13 User interface Description of, 8 Settings, 19 User metadata, attaching to videos, 11 User selected local network adapter, 18

#### **V**

Version number, displaying, 12, 14 Video Default settings, 27, 30 Detection status, 10 Notations, 11

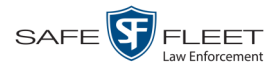

Video (cont'd) Pause function, 9 Quality settings, 26 Snapshot, 10 Tab, 27 Trim settings, 28 User metadata, 11 View menu, 12 Volume setting Applied after redocking, 31, 32 Applied at system startup, 33, 35 Current, 10

# **W**

Windows credentials login enabled, 17

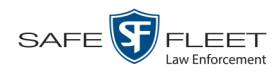